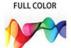

InDesign<sup>®</sup> CC

on **Demand** 

# Includes

- Online Workshops
- Online Adobe Certified Exam (ACE) Resources
- More than 500 of the most essential InDesign CC tasks

one.

Steve Johnson, Perspection, Inc.

# FREE SAMPLE CHAPTER

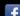

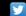

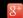

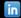

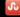

# Adobe In Design CC on Demand

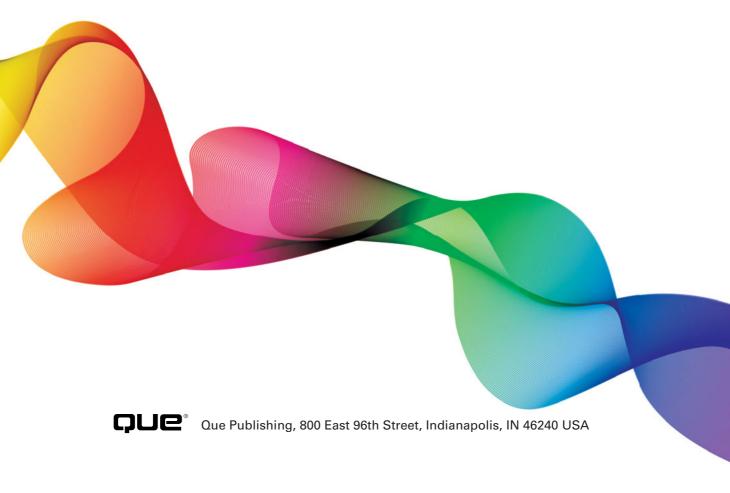

# Adobe® InDesign® CC on Demand

### Copyright © 2013 by Perspection, Inc.

All rights reserved. No part of this book shall be reproduced, stored in a retrieval system, or transmitted by any means, electronic, mechanical, photocopying, recording, or otherwise, without written permission from the publisher. No patent liability is assumed with respect to the use of the information contained herein. Although every precaution has been taken in the preparation of this book, the publisher and author assume no responsibility for errors or omissions. Nor is any liability assumed for damages resulting from the use of the information contained herein.

Library of Congress Control Number: 2013941646

ISBN-13: 978-0-7897-5163-8 ISBN-10: 0-7897-5163-1

Printed and bound in the United States of America

First Printing: June 2013

16 15 14 13 4 3 2 1

Que Publishing offers excellent discounts on this book when ordered in quantity for bulk purchases or special sales.

For information, please contact: U.S. Corporate and Government Sales

1-800-382-3419 or corpsales@pearsontechgroup.com

For sales outside the U.S., please contact: International Sales

1-317-428-3341 or International@pearsontechgroup.com

### **Trademarks**

All terms mentioned in this book that are known to be trademarks or service marks have been appropriately capitalized. Que cannot attest to the accuracy of this information. Use of a term in this book should not be regarded as affecting the validity of any trademark or service mark.

Adobe, the Adobe logo, Acrobat, Bridge, Dreamweaver, Extension Manager, ExtendScript Toolkit, Flash, InDesign, Illustrator, PageMaker, Photoshop, and Photoshop Elements are registered trademarks of Adobe System Incorporated. Apple, Mac OS, and Macintosh are trademarks of Apple Computer, Inc. Microsoft and the Microsoft Office logo are registered trademarks of Microsoft Corporation in the United States and/or other countries.

# Warning and Disclaimer

Every effort has been made to make this book as complete and as accurate as possible, but no warranty or fitness is implied. The authors and the publishers shall have neither liability nor responsibility to any person or entity with respect to any loss or damage arising from the information contained in this book.

### **Publisher**

Paul Boger

# **Associate Publisher**

Greg Wiegand

# Senior Acquisitions Editor

Laura Norman

# **Managing Editor**

Steve Johnson

### Author

Steve Johnson

### **Page Layout**

James Teyler

### **Interior Designers**

Steve Johnson Marian Hartsough

### **Photographs**

Tracy Teyler

### Indexer

Katherine Stimson

### **Proofreader**

Beth Teyler

# **Team Coordinator**

Cindy Teeters

# d

# **Acknowledgments**

# Perspection, Inc.

Adobe InDesign CC on Demand has been created by the professional trainers and writers at Perspection, Inc. to the standards you've come to expect from Que publishing. Together, we are pleased to present this training book.

Perspection, Inc. is a software training company committed to providing information and training to help people use software more effectively in order to communicate, make decisions, and solve problems. Perspection writes and produces software training books, and develops multimedia and web-based training. Since 1991, we have written more than 120 computer books, with several bestsellers to our credit, and sold over 5 million books.

This book incorporates Perspection's training expertise to ensure that you'll receive the maximum return on your time. You'll focus on the tasks and skills that increase productivity while working at your own pace and convenience.

We invite you to visit the Perspection web site at:

www.perspection.com

# **Acknowledgments**

The task of creating any book requires the talents of many hard-working people pulling together to meet impossible deadlines and untold stresses. We'd like to thank the outstanding team responsible for making this book possible: writer, Steve Johnson; production editor, James Teyler; proofreader, Beth Teyler; and indexer, Katherine Stimson.

At Que publishing, we'd like to thank Greg Wiegand and Laura Norman for the opportunity to undertake this project, Cindy Teeters for administrative support, and Sandra Schroeder for your production expertise and support.

Perspection

# **About the Author**

**Steve Johnson** has written more than 80 books on a variety of computer software, including Adobe Edge Animate, Adobe Photoshop CS6, Adobe Dreamweaver CS6, Adobe InDesign CS6, Adobe Illustrator CS6, Adobe Flash Professional CS5, Microsoft Windows 8, Microsoft Office 2013 and 2010, Microsoft Office 2008 for the Macintosh, and Apple OS X Mountain Lion. In 1991, after working for Apple Computer and Microsoft, Steve founded Perspection, Inc., which writes and produces software training. When he is not staying up late writing, he enjoys coaching baseball, playing golf, gardening, and spending time with his wife, Holly, and three children, JP, Brett, and Hannah. Steve and his family live in Northern California, but can also be found visiting family all over the western United States.

# We Want to Hear from You!

As the reader of this book, *you* are our most important critic and commentator. We value your opinion and want to know what we're doing right, what we could do better, what areas you'd like to see us publish in, and any other words of wisdom you're willing to pass our way.

As an associate publisher for Que, I welcome your comments. You can email or write me directly to let me know what you did or didn't like about this book—as well as what we can do to make our books better.

Please note that I cannot help you with technical problems related to the topic of this book. We do have a User Services group, however, where I will forward specific technical questions related to the book.

When you write, please be sure to include this book's title and author as well as your name, email address, and phone number. I will carefully review your comments and share them with the author and editors who worked on the book.

Email: feedback@quepublishing.com

Mail: Greg Wiegand

Que Publishing 800 East 96th Street

Indianapolis, IN 46240 USA

For more information about this book or another Que title, visit our Web site at www.quepublishing.com. Type the ISBN (excluding hyphens) or the title of a book in the Search field to find the page you're looking for.

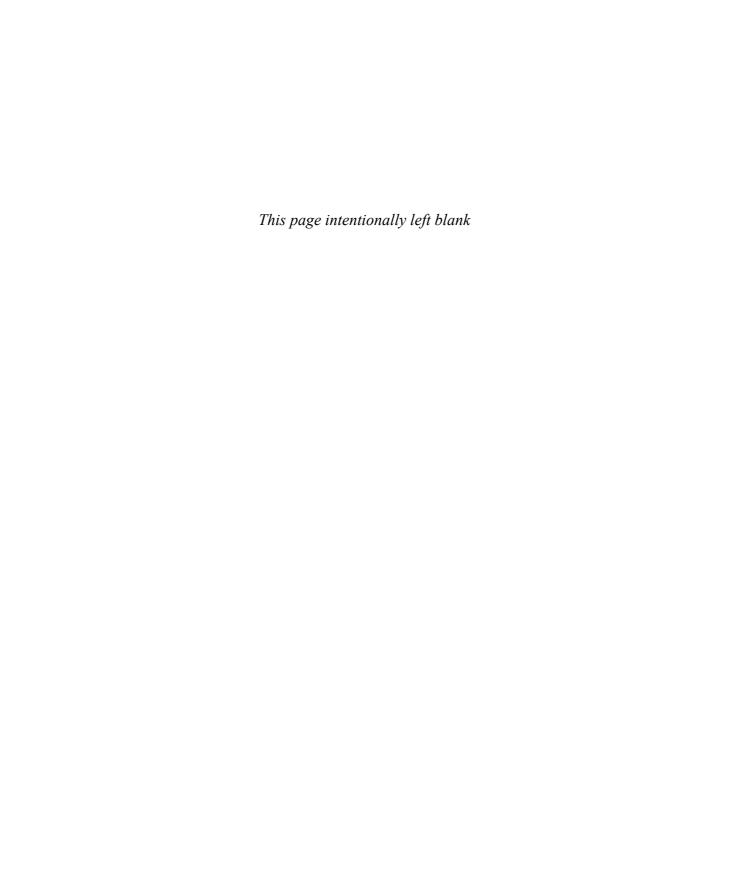

C

# **Contents**

|   | Introduction                            | xvii |      |
|---|-----------------------------------------|------|------|
| 1 | Getting Started with InDesign CC        | 1    |      |
|   | Installing InDesign                     | 2    | New! |
|   | Getting Started                         | 4    | New! |
|   | Viewing the InDesign Window             | 6    | New! |
|   | Showing and Hiding Panels               | 7    |      |
|   | Working with Panels                     | 8    |      |
|   | Using the Tools and Control Panel       | 10   |      |
|   | Opening a Document                      | 12   | New! |
|   | Opening a Document with Adobe Bridge    | 14   |      |
|   | Inserting Images or Text in a Document  | 16   |      |
|   | Using the Status Bar                    | 17   |      |
|   | Working with Document Windows           | 18   |      |
|   | Checking for Updates Online             | 20   | New! |
|   | Getting Help While You Work             | 22   |      |
|   | Saving a Document                       | 24   | New! |
|   | Finishing Up                            | 26   |      |
| 2 | Creating and Viewing a Document         | 27   |      |
|   | Creating a New Document                 | 28   | New! |
|   | Creating a New Document from a Template | 30   |      |
|   | Creating a New Document Using Presets   | 32   | New! |
|   | Setting Up a Document                   | 34   | New! |
|   | Changing the Display View               | 36   |      |
|   | Changing the View with the Zoom Tool    | 38   |      |
|   | Viewing and Using Rulers                | 40   |      |
|   | Using Guides                            | 42   |      |
|   | Changing Guides & Pasteboard Options    | 44   | New! |
|   | Using Smart Guides                      | 46   |      |
|   | Using the Grid                          | 48   |      |
|   | Moving Around with the Hand Tool        | 50   |      |
|   | Working with the Info Panel             | 51   |      |

|   | Creating and Displaying Workspaces     | 52  |     |
|---|----------------------------------------|-----|-----|
|   | Using Undo and Redo                    | 54  |     |
| 3 | Managing Pages and Books               | 55  |     |
|   | Using the Pages Panel                  | 56  |     |
|   | Inserting Pages                        | 58  |     |
|   | Navigating Pages                       | 60  |     |
|   | Changing the Page Size                 | 62  |     |
|   | Deleting Pages                         | 65  |     |
|   | Moving Pages                           | 66  |     |
|   | Working with Page Spreads              | 68  |     |
|   | Rotating Page Spreads                  | 69  |     |
|   | Creating Master Pages                  | 70  |     |
|   | Working with Master Pages              | 72  |     |
|   | Working with Page Numbers and Sections | 74  |     |
|   | Working with Chapter Numbers           | 76  |     |
|   | Creating and Using Text Variables      | 78  |     |
|   | Creating a Book                        | 80  |     |
|   | Managing Books                         | 82  |     |
|   | Creating a Table of Contents           | 84  |     |
|   | Starting an Index                      | 86  |     |
|   | Creating an Index Entry                | 88  |     |
|   | Creating an Index                      | 90  |     |
|   | Managing an Index                      | 92  |     |
| 4 | Vorking with Text                      | 95  |     |
|   | Using Type Tools                       | 96  |     |
|   | Creating Type in a Text Frame          | 97  |     |
|   | Creating Type Using Frame Tools        | 98  |     |
|   | Creating Path Type                     | 100 |     |
|   | Importing Text                         | 102 |     |
|   | Flowing Imported Text                  | 104 |     |
|   | Working with Overflow Text             | 106 |     |
|   | Using Smart Text Reflow                | 108 |     |
|   | Typing and Selecting Text              | 110 |     |
|   | Editing Text with Autocorrect          | 112 |     |
|   | Copying and Moving Text                | 113 |     |
|   | Changing Fonts                         | 114 | New |
|   | Changing Font Size                     | 116 |     |
|   | Changing Text Leading                  | 117 |     |
|   | Changing Text Kerning                  | 118 |     |

|   | Changing Text Tracking                   | 119 |
|---|------------------------------------------|-----|
|   | Scaling or Skewing Text                  | 120 |
|   | Aligning Paragraphs                      | 121 |
|   | Indenting and Spacing Paragraphs         | 122 |
|   | Creating a Drop Cap                      | 123 |
|   | Applying a Paragraph Rule                | 124 |
|   | Adding Bullets and Numbering             | 126 |
|   | Setting Tabs                             | 128 |
|   | Working with Glyphs                      | 129 |
|   | Inserting Special Text Characters        | 130 |
|   | Working with Hidden Text                 | 131 |
|   | Setting Text Frame Options               | 132 |
|   | Creating Columns                         | 134 |
|   | Wrapping Text Around an Object           | 136 |
|   | Creating Type Outlines                   | 138 |
|   | Adding Page Numbers to Continued Text    | 139 |
|   | Working with Different Languages         | 140 |
| 5 | Placing and Working with Graphics        | 141 |
|   | Placing Graphics                         | 142 |
|   | Placing Graphics with Options            | 143 |
|   | Setting Place Import Options             | 144 |
|   | Placing Multiple Graphics                | 146 |
|   | Placing Graphics from Adobe Bridge       | 148 |
|   | Adding Captions to Graphics              | 150 |
|   | Copying or Moving Graphics               | 152 |
|   | Using the Links Panel                    | 153 |
|   | Managing Linked Graphics                 | 154 |
|   | Editing a Linked Graphic                 | 156 |
|   | Displaying XMP Graphic Information       | 157 |
|   | Creating Specialty Frames for Graphics   | 158 |
|   | Selecting and Moving Frames and Graphics | 160 |
|   | Fitting Graphics in Frames               | 162 |
|   | Nesting Graphics in Frames               | 164 |
|   | Formatting Graphics in Frames            | 165 |
|   | Controlling Graphics Display Performance | 166 |
|   | Adding Alt Text to Graphics              | 168 |
| 6 | Working with Objects and Layers          | 169 |
|   | Creating Shapes                          | 170 |
|   | Creating Lines                           | 172 |

| Creating Multiple Objects in a Grid   | 173 |
|---------------------------------------|-----|
| Using the Selection Tool              | 174 |
| Using the Direct Selection Tool       | 176 |
| Resizing Objects                      | 178 |
| Moving Objects                        | 179 |
| Duplicating Objects                   | 180 |
| Grouping and Combining Objects        | 182 |
| Aligning Objects                      | 184 |
| Distributing Objects                  | 186 |
| Arranging Object Stack Order          | 188 |
| Transforming Objects                  | 189 |
| Repeating Object Transformations      | 190 |
| Using the Free Transform Tool         | 191 |
| Scaling Objects                       | 192 |
| Shearing Objects                      | 193 |
| Rotating Objects                      | 194 |
| Locking and Unlocking Objects         | 196 |
| Creating Inline Objects               | 197 |
| Creating Anchored Objects             | 198 |
| Creating and Deleting Object Layers   | 200 |
| Setting Layer Options                 | 202 |
| Showing and Hiding Layers and Objects | 203 |
| Locking Layers and Objects            | 204 |
| Merging Layers and Groups             | 205 |
| Working with Objects on Layers        | 206 |
| Using the Measure Tool                | 207 |
| Using Live Screen Drawing             | 208 |
| lying and Managing Color              | 209 |
| Changing Color Settings               | 210 |
| Changing Color Profiles               | 212 |
| Working with Color Modes              | 214 |
| Applying Colors                       | 215 |
| Using the EyedropperTool              | 216 |
| Working with the Color Panel          | 218 |
| Working with the Swatches Panel       | 220 |
| Managing Color Swatches               | 222 |
| Working with Swatch Libraries         | 224 |
| Creating Tint Swatches                | 225 |
| Creating Gradient Swatches            | 226 |

228

Creating Mixed Inks

|    | Using Colors from the Kuler Panel        | 230 |      |
|----|------------------------------------------|-----|------|
|    | Overprinting Colors                      | 232 |      |
|    | Proofing Colors on the Screen            | 233 |      |
|    | Changing the Interface Color Theme       | 234 | New! |
| 8  | Applying Fills, Strokes, and Effects     | 235 |      |
|    | Applying Fill and Stroke Colors          | 236 |      |
|    | Changing Stroke Attributes               | 238 |      |
|    | Creating Stroke Styles                   | 240 |      |
|    | Applying Gradients                       | 242 |      |
|    | Using the Gradient Tool                  | 244 |      |
|    | Using the Gradient Feather Tool          | 245 |      |
|    | Creating Blends and Effects              | 246 |      |
|    | Applying Shadow Effects                  | 248 |      |
|    | Applying Glow Effects                    | 249 |      |
|    | Applying Bevel and Emboss Effects        | 250 |      |
|    | Applying Feather Effects                 | 251 |      |
|    | Applying Corner Object Effects           | 252 |      |
|    | Converting Shape Objects                 | 254 |      |
|    | Setting Object Defaults                  | 255 |      |
| 9  | <b>Working with Points and Paths</b>     | 257 |      |
|    | Drawing with the Pen Tool                | 258 |      |
|    | Selecting and Moving Points and Segments | 260 |      |
|    | Converting Points                        | 262 |      |
|    | Adding and Deleting Anchor Points        | 264 |      |
|    | Splitting Paths                          | 266 |      |
|    | Joining Anchor Points                    | 268 |      |
|    | Using the Smooth Tool                    | 269 |      |
|    | Using the PencilTool                     | 270 |      |
|    | Erasing to Reshape Paths                 | 272 |      |
|    | Working with Pathfinder                  | 273 |      |
|    | Creating a Compound Path                 | 274 |      |
|    | Working with Clipping Paths              | 276 |      |
| 10 | Working with Tables                      | 279 |      |
|    | Creating Tables                          | 280 |      |
|    | Importing Text into Tables               | 282 |      |
|    | Entering and Editing Text in a Table     | 284 |      |
|    | Modifying a Table                        | 286 |      |

|    | Adjusting Table Rows and Columns                     | 288 |      |
|----|------------------------------------------------------|-----|------|
|    | Adjusting Table Cells                                | 290 |      |
|    | Aligning Content in Table Cells                      | 291 |      |
|    | Creating Table Headers and Footers                   | 292 |      |
|    | Adding Strokes and Fills                             | 294 |      |
|    | Alternating Fills and Strokes                        | 296 |      |
|    | Adding Diagonal Lines in Cells                       | 298 |      |
|    | Adding a Border to a Table                           | 299 |      |
|    | Adjusting Tables in the Text Frame                   | 300 |      |
| 11 | Working with Styles                                  | 301 |      |
|    | Using the Paragraph Styles or Character Styles Panel | 302 |      |
|    | Changing the Basic Paragraph Style                   | 303 |      |
|    | Creating Paragraph Styles                            | 304 |      |
|    | Creating Character Styles                            | 306 |      |
|    | Creating GREP Styles                                 | 308 |      |
|    | Creating Style Groups                                | 309 |      |
|    | Loading and Importing Styles                         | 310 |      |
|    | Applying and Overriding Styles                       | 312 |      |
|    | Creating Nested Styles                               | 314 |      |
|    | Creating Object Styles                               | 316 | New! |
|    | Creating Table and Cell Styles                       | 318 |      |
|    | Using Quick Apply                                    | 320 |      |
|    | Mapping Styles to Export Tags                        | 322 | New! |
| 12 | Finalizing a Document                                | 323 |      |
|    | Using Spell Check                                    | 324 |      |
|    | Using Custom Dictionaries                            | 326 |      |
|    | Finding and Changing Fonts                           | 327 |      |
|    | Using Find and Change                                | 328 |      |
|    | Searching for Text                                   | 330 |      |
|    | Searching Using GREP                                 | 332 |      |
|    | Searching for Glyphs                                 | 333 |      |
|    | Searching for Objects                                | 334 |      |
|    | Working with Hyphenation                             | 335 |      |
|    | Keeping Lines Together                               | 336 |      |
|    | Changing Justification Options                       | 337 |      |
|    | Using the Story Editor                               | 338 |      |
|    | Adding Footnotes                                     | 340 |      |
|    | Changing Case                                        | 342 |      |
|    |                                                      |     |      |

| 13 | Creating an Interactive Document              | 343 |      |
|----|-----------------------------------------------|-----|------|
|    | Defining Hyperlink Destinations               | 344 |      |
|    | Creating Hyperlinks                           | 346 |      |
|    | Converting and Stylizing Hyperlinks           | 348 |      |
|    | Using the Hyperlinks Panel                    | 350 |      |
|    | Creating Cross-References                     | 352 |      |
|    | Creating Bookmarks                            | 354 |      |
|    | Adding Media                                  | 356 |      |
|    | Setting Media Options                         | 358 |      |
|    | Adding Animation with Motion Presets          | 360 |      |
|    | Working with Animations                       | 362 |      |
|    | Changing Animation Order                      | 364 |      |
|    | Adding Page Transitions                       | 365 |      |
|    | Using the Buttons and Forms Panel             | 366 |      |
|    | Creating Buttons                              | 368 |      |
|    | Creating Forms                                | 370 |      |
|    | Working with Events and Actions               | 372 |      |
|    | Working with Button States                    | 374 |      |
|    | Setting Tab Order                             | 375 |      |
|    | Creating Multi-State Objects                  | 376 |      |
|    | Inserting HTML Content                        | 378 |      |
|    | Creating QR Codes                             | 379 | New! |
|    | Using the SWF Preview Panel                   | 380 |      |
| 14 | Creating a Digital Publication                | 381 |      |
|    | Creating Liquid Layouts                       | 382 |      |
|    | Creating Alternate Layouts                    | 384 |      |
|    | Working with Alternate Layouts                | 386 |      |
|    | Adjusting Layouts                             | 387 |      |
|    | Getting Started with Digital Publishing Suite | 388 |      |
|    | Creating a Folio Overlay                      | 390 |      |
|    | Creating a Folio Publication                  | 392 |      |
|    | Importing Articles into a Folio Publication   | 394 |      |
|    | Setting Folio and Article Properties          | 395 |      |
|    | Previewing a Folio Publication                | 396 |      |
| 15 | Automating the Way You Work                   | 397 |      |
|    | Creating a Library                            | 398 |      |
|    | Using and Updating a Library                  | 400 |      |
|    | Changing Library Item Information             | 401 |      |

|    | Searching and Sorting Libraries           | 402 |      |
|----|-------------------------------------------|-----|------|
|    | Creating and Using Snippets               | 404 |      |
|    | Creating Conditional Text                 | 406 |      |
|    | Collecting and Placing Content            | 408 |      |
|    | Creating Linked Content                   | 410 |      |
|    | Linking Content Across Documents          | 412 |      |
|    | Managing Linked Content                   | 413 |      |
|    | Using and Running Scripts                 | 414 |      |
|    | Using Data Merge                          | 416 |      |
|    | Working with XML                          | 418 |      |
|    | Exporting XML or IDML                     | 420 |      |
| 16 | Exporting a Document                      | 421 |      |
|    | Exporting a Document                      | 422 |      |
|    | Understanding Export File Formats         | 423 |      |
|    | Exporting as a Print PDF                  | 424 |      |
|    | Setting PDF General Options               | 426 |      |
|    | Setting PDF Compression Options           | 428 |      |
|    | Setting PDF Marks and Bleeds Options      | 429 |      |
|    | Setting PDF Output Options                | 430 |      |
|    | Setting PDF Advanced Options              | 431 |      |
|    | Setting PDF Security Options              | 432 |      |
|    | Exporting with PDF Presets                | 433 |      |
|    | Exporting PDF Files in the Background     | 434 |      |
|    | Setting PDF Media Options                 | 435 |      |
|    | Exporting as an Interactive PDF           | 436 |      |
|    | Exporting as an EPS                       | 438 |      |
|    | Exporting as a JPEG or PNG                | 440 |      |
|    | Exporting as a Flash Movie                | 442 |      |
|    | Exporting as a Flash File                 | 444 |      |
|    | Ordering Content in the Articles Panel    | 446 |      |
|    | Exporting as an Accessible PDF            | 448 |      |
|    | Applying Tags to a PDF                    | 450 |      |
|    | Exporting Tags for EPUB and HTML          | 451 | New! |
|    | Exporting as an EPUB eBook                | 452 | New! |
|    | Exporting as an HTML                      | 454 | New! |
|    | Setting EPUB and HTML Options             | 456 | New! |
| 17 | <b>Printing and Outputting a Document</b> | 457 |      |
|    | Printing a Document                       | 458 |      |
|    | Printing with Presets                     | 459 |      |

|    | Setting General and Setup Print Options      | 460 |      |
|----|----------------------------------------------|-----|------|
|    | Setting Marks and Bleed Options              | 462 |      |
|    | Setting Graphics Options                     | 464 |      |
|    | Previewing Color Separations                 | 465 |      |
|    | Setting Output Options                       | 466 |      |
|    | Setting Trapping Options                     | 468 |      |
|    | Setting Advanced Options                     | 470 |      |
|    | Setting Color Management Options             | 472 |      |
|    | Creating a Print Summary                     | 473 |      |
|    | Printing Spreads in a Booklet                | 474 |      |
|    | Using Live Preflight                         | 476 |      |
|    | Inserting File Information                   | 478 |      |
|    | Creating a Package                           | 480 |      |
|    | Using Document Fonts                         | 482 |      |
| 18 | <b>Customizing the Way You Work</b>          | 483 |      |
|    | Setting General Preferences                  | 484 |      |
|    | Setting Interface Preferences                | 485 | New! |
|    | Setting Type Preferences                     | 486 |      |
|    | Setting Advanced Type Preferences            | 488 | New! |
|    | Setting Composition Preferences              | 489 |      |
|    | Setting Units & Increments Preferences       | 490 |      |
|    | Setting Dictionary Preferences               | 492 |      |
|    | Setting Spelling Preferences                 | 494 |      |
|    | Setting Notes Preferences                    | 496 |      |
|    | Working with Appearance of Black Preferences | 497 |      |
|    | Setting Story Editor Display Preferences     | 498 |      |
|    | Setting File Handling Preferences            | 500 |      |
|    | Setting Clipboard Handling Preferences       | 502 |      |
|    | Defining Shortcut Keys                       | 503 |      |
|    | Customizing Menus                            | 504 |      |
|    | Configuring Plug-In and Extensions           | 505 | New! |
|    | Customizing the Control Panel                | 506 |      |
| 19 | <b>Collaborating with Others</b>             | 507 |      |
|    | Creating and Working with Notes              | 508 |      |
|    | Tracking Text Changes                        | 510 |      |
|    | Sharing Content with Adobe InCopy            | 512 |      |
|    | Setting Up User Identification               | 513 |      |
|    | Exporting Content from InDesign              | 514 |      |
|    | Using the Assignments Panel                  | 515 |      |
|    |                                              |     |      |

|      | Creating an Assignment                        | 516        |      |
|------|-----------------------------------------------|------------|------|
|      | Checking Content Out and In                   | 518        |      |
|      | Updating Content                              | 519        |      |
|      | Working with InCopy                           | 520        |      |
| Wor  | king Together with Adobe Programs             | <b>521</b> |      |
|      | Exploring Adobe Programs                      | 522        | New! |
|      | Exploring Adobe Bridge                        | 523        |      |
|      | Getting Started with Adobe Bridge             | 524        |      |
|      | Getting Photos from a Digital Camera          | 525        |      |
|      | Working with Raw Images from a Digital Camera | 526        | New! |
|      | Modifying Images in Camera Raw                | 528        | New! |
|      | Working with Images Using Adobe Bridge        | 530        |      |
|      | Setting Preferences in Adobe Bridge           | 532        |      |
|      | Applying Image Adjustments                    | 534        |      |
|      | Automating Tasks in Adobe Bridge              | 535        |      |
|      | Using Mini-Bridge                             | 536        |      |
|      | Scripting with Adobe ExtendScriptToolkit      | 537        |      |
|      | Working with Adobe Media Encoder              | 538        |      |
|      | Working with Adobe Extension Manager          | 540        | New! |
|      | Using the Adobe Exchange Panel                | 541        | New! |
|      | Accessing Adobe Creative Cloud                | 542        | New! |
| Vew  | Features                                      | 543        | New! |
| Adob | e Certification                               | 549        |      |
| ndex | (                                             | 555        |      |
|      |                                               |            |      |

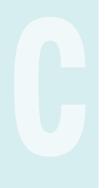

# Introduction

Welcome to Adobe InDesign CC on Demand, a visual quick reference book that shows you how to work efficiently with InDesign. This book provides complete coverage of basic to advanced InDesign skills.

# **How This Book Works**

You don't have to read this book in any particular order. We've designed the book so that you can jump in, get the information you need, and jump out. However, the book does follow a logical progression from simple tasks to more complex ones. Each task is presented on no more than two facing pages, which lets you focus on a single task without having to turn the page. To find the information that you need, just look up the task in the table of contents or index, and turn to the page listed. Read the task introduction, follow the step-by-step instructions in the left column along with screen illustrations in the right column, and you're done.

# **What's New**

If you're searching for what's new in InDesign CC, just look for the icon: **New!**. The new icon appears in the table of contents and throughout this book so you can quickly and easily identify a new or improved feature in InDesign. A complete description of each new feature appears in the New Features guide in the back of this book.

# **Keyboard Shortcuts**

Most menu commands have a keyboard equivalent, such as Ctrl+P (Win) or HP (Mac), as a quicker alternative to using the mouse. A complete list of keyboard shortcuts is available on the web at www.perspection.com.

# **How You'll Learn**

**How This Book Works** 

What's New

**Keyboard Shortcuts** 

**Step-by-Step Instructions** 

**Real World Examples** 

**Workshops** 

**Adobe Certification** 

Get More on the Web

# Step-by-Step Instructions

This book provides concise stepby-step instructions that show you "how" to accomplish a task. Each set of instructions includes illustrations that directly correspond to the easy-to-read steps. Also included in the text are timesavers, tables, and sidebars to help you work more efficiently or to teach you more in-depth information. A "Did You Know?" provides tips and techniques to help you work smarter, while a "See Also" leads you to other parts of the book containing related information about the task.

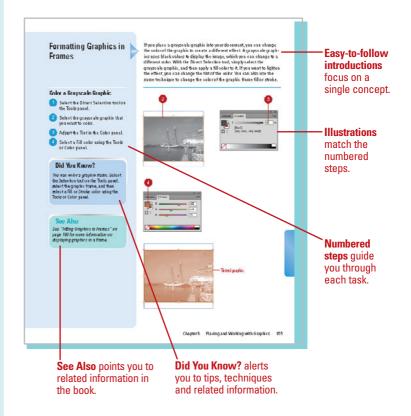

# **Real World Examples**

This book uses real world example files to give you a context in which to use the task. By using the example files, you won't waste time looking for or creating sample files. You get a start file and a result file, so you can compare your work. Not every topic needs an example file, such as changing options, so we provide a complete list of the example files used throughout the book. The example files that you need for project tasks along with a complete file list are available on the web at www.queondemand.com or www.perspection.com.

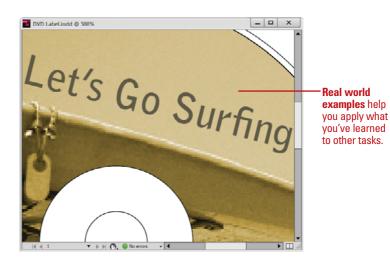

# **Workshops**

This book shows you how to put together the individual step-by-step tasks into in-depth projects with the Workshops. You start each project with a sample file, work through the steps, and then compare your results with a project results file at the end. The Workshop projects and associated files are available on the web at www.queondemand.com or www.perspection.com.

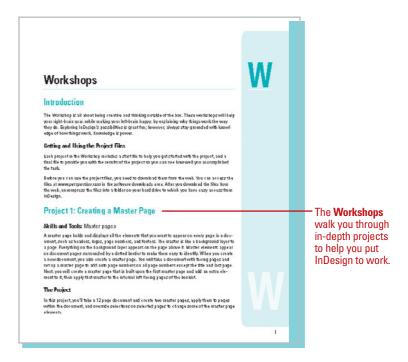

# **Adobe Certification**

This book prepares you fully for the Adobe Certified Expert (ACE) exam for Adobe InDesign CC. Each Adobe Certified Expert certification level has a set of objectives, which are organized into broader skill sets. To prepare for the certification exam, you should review and perform each task identified with an ACE objective to confirm that you can meet the requirements for the exam. Information about the ACE program is available in the back of this book. The Adobe Certified Expert objectives and the specific pages that cover them are available on the web at www.queondemand.com or www.perspection.com.

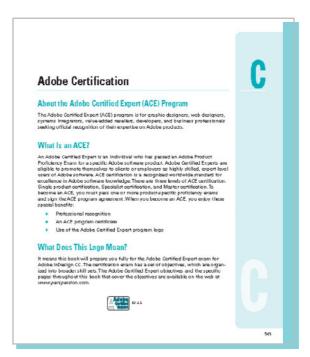

# **Get More on the Web**

In addition to the information in this book, you can also get more information on the web to help you get up-to-speed faster with InDesign CC. Some of the information includes:

# **Transition Helpers**

Only New Features.
 Download and print the new feature tasks as a quick and easy guide.

# **Productivity Tools**

Keyboard Shortcuts.
 Download a list of keyboard shortcuts to learn faster ways to get the job done.

# **More Content**

- Photographs. Download photographs and other graphics to use in your InDesign documents.
- More Content. Download new content developed after publication.

You can access these additional resources on the web at www.perspection.com.

# Keyboard Shortcuts

Adebe InDesign CC

If a ommand on a near includes a key-based affectorie, known as lexy-based short cut, to the right of the command name, you can perform the action by preating and holding the first key, and their pressing the second key to perform the command quildly, in some cases, a key-based shortest uses three keys. (singly prease and hold the first two keys, and then press the thist key, key-based shortest provide an alternative to using the mouse and make it leads to perform repetitive command.

If you're searching for new keyboard shortouts in InPesign CC, just look for the letter; N. The Mappears in the Keyboard Shortouts table so you can quickly and easily identify new or changed shortouts.

| Keyl                                   | oard Shortcut | 5                    |
|----------------------------------------|---------------|----------------------|
| Command                                | Windows.      | Macintosh            |
| bob                                    |               |                      |
| Selection troil                        | 1) Esc        | YE Bsc               |
| Direct Selection tool                  | A             | A                    |
| Toggle Selection/Direct Selection tool | (4T+T2)       | ■#Control +Tab       |
| Page tool                              | Shifts?       | Shirts P             |
| Cap tool                               | U             | U                    |
| funtent Collector/Placer tool          | В             | В                    |
| Type tool                              | Ť             | T                    |
| Type On & Path tool                    | ShifteT       | ShifteT              |
| line tool                              | l.            |                      |
| fen tod                                | P             | P                    |
| Add Anchor Point tool                  |               |                      |
| Delete Anchor Point tool               |               |                      |
| Convert Direction Point tool           | Shifts-C      | Shi <del>fts</del> C |
| Pencil tool                            | N             | N                    |

# **Managing Pages and Books**

# Introduction

Most documents are more than one page, so inserting new pages is a common practice in InDesign. You can quickly add a new blank page to a document using the Pages panel. The Pages panel allows you to visually display and navigate through all the pages in your document. When you work with multiple page documents, moving pages around is inevitable. You can simply drag pages in the Pages panel to rearrange them within a document or use the Move Page command on the panel Options menu to move them between documents. When you no longer need a page, you can quickly delete it from your document using the Pages panel.

A master page is one of the most important parts of creating an InDesign document. A master page holds and displays all the elements that you want to appear on every page in a document, such as headers, logos, page numbers, and footers. The master is like a background layer to a page. Everything on the background layer appears on the page in front of it. When you make a change to a master page, the change appears in all document pages unless you override the change.

Instead of creating long documents, you can break them up into smaller documents, like chapters, and then add them to a book. In InDesign, a book is not a single document. It simply keeps track of all the documents in the book and coordinates document page numbers, colors, and styles. When you create a book, you can synchronize page numbers, colors, and styles for all the documents in the book. Each book uses a file called the *style source* to control the style sheets, swatches, and master pages for all the documents in the book. When you make changes to the style source file, all the documents in the book are synchronized to the file.

# What You'll Do

**Use the Pages Panel** 

**Insert Pages** 

**Navigate Pages** 

**Change the Page Size** 

**Delete or Move Pages** 

**Work with Page Spreads** 

**Rotate Page Spreads** 

**Create Master Pages** 

**Work with Master Pages** 

**Work with Page Numbers and Sections** 

**Work with Chapter Numbers** 

**Create and Use Text Variables** 

**Create and Manage Books** 

**Create a Table of Contents** 

Start an Index

**Create an Index Entry** 

Create an Index

Manage an Index

# **Using the Pages Panel**

ument. The Pages panel shows thumbnails for each page. At the top of the panel are the master pages for the document. A master page contains elements that are repeated on every page. When you're working with a multi-page document with or without multi-layouts, the Pages panel is an essential part of working with pages. You can add and remove pages as well as navigate to and from pages. The Pages panel, like all panels, provides an Options menu where you can select page-related commands and Pages panel view and display options. The view options allow you to view page icons horizontally, vertically, or by alternate layouts (for different size mobile devices). The display options allow you to change page icons size, position, and location. In addition, you can also set options to show or hide icons for page transparency, transition, and spread rotation.

The Pages panel allows you to visually display all the pages in your doc-

# **Change the Pages Panel View**

- 1 Select the Pages panel.
  - Click the Window menu, and then click Pages.
- Click the Options button on the panel, point to View Pages, and then select an option:
  - Horizontally. View page icons horizontally.
  - Vertically. View page icons vertically.
  - By Alternate Layout. View page icons in multiple layouts.
- 3 For the By Alternate Layout view, use any of the following:
  - Layout Options. Click the Layout
     Options menu to create or
     delete alternate layouts, delete
     pages, set HTML5 pagination
     options, and split window to
     compare layouts.
  - Rename Layouts. Double-click the layout name, edit the name, and then press Enter (Win) or Return (Mac).
  - Switch Layout Columns. Drag the layout names to the other side.

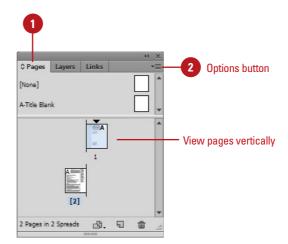

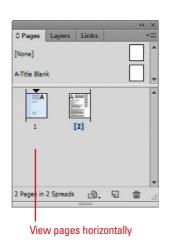

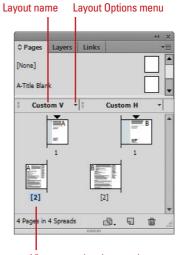

View pages by alternate layout; two layouts appear here.

# **Change the Pages Panel Display**

- 1 Select the Pages panel.
  - Click the Window menu, and then click Pages.
- Click the Options button on the panel, and then click Panel Options.
- 3 Select from the following Pages panel options:
  - Size. Specify an icon size for Pages and Masters.
  - Show Vertically. Select to show master page icons vertically.
  - Show Thumbnails. Select to show page or master page icons as thumbnails.
- 4 Select from the following options for icon display:
  - Transparency. Select to display icons when transparency is applied to a page or spread.
  - Spread Rotation. Select to display icons when the spread view is rotated.
  - Page Transitions. Select to display icons when page transitions are applied to a page or spread.
- 5 Click the Pages on Top or Masters on Top option.
- 6 Click the **Resize** list arrow, and then select an option when you resize the Pages panel.
- Click OK.

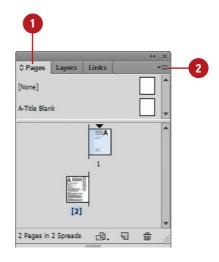

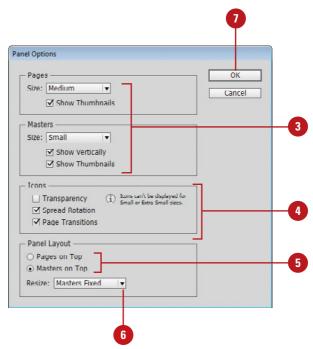

# **Inserting Pages**

# **Insert Pages Using the Pages Panel**

- 1 Select the Pages panel.
  - Click the Window menu, and then click Pages.
- 2 Use any of the following methods to insert a page:
  - Insert Page. Click the Create
     New Page button on the panel.
  - Insert from Master Pages. Drag a master page or a nonmaster page from the master page area to the document page area of the panel.
- 3 Continue to insert pages as needed.

# **Did You Know?**

You can duplicate a page. Select the Pages panel, select the pages or spreads you want to duplicate, and then drag the selected pages to the Create New Page button on the panel or use the Duplicate Spread command on the Options menu.

Most documents will be more than one page, so inserting new pages is a common practice in InDesign. You can quickly add a new blank page to a document using the Pages panel. You have several different methods to complete the task. You can use the New Page button on the page, drag a master page to the document area in the Pages panel, or use the Insert Pages command on the Options menu. If you're inserting only one or two pages, the first two methods work the best. If you want to insert multiple pages, the Insert Pages command is your best option, where you can use the Insert Pages dialog box to set additional options.

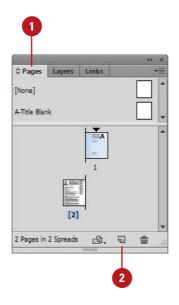

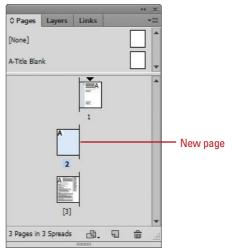

# Insert Multiple Pages Using the Insert Pages Dialog Box

- 1 Select the Pages panel.
  - Click the Window menu, and then click Pages.
- 2 Click the **Options** button, and then click **Insert Pages**.
- 3 Enter the number of pages that you want to insert.
- 4 Click the **Insert** list arrow, and then specify how you want to insert the pages:
  - After Page. Inserts new pages after a specific page.
  - Before Page. Inserts new pages before a specific page.
  - At Start of Document. Inserts new pages at the start of the document.
  - At End of Document. Inserts new pages at the end of the document.
- 5 Specify the specific page to use when you choose After Page or Before Page as your Insert option.
- 6 Click the **Master** list arrow, and then select a master or nonmaster page to use as the basis for the new pages.
- Click **OK**.

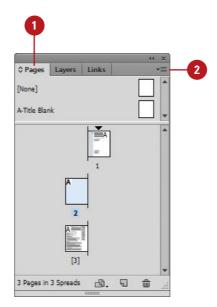

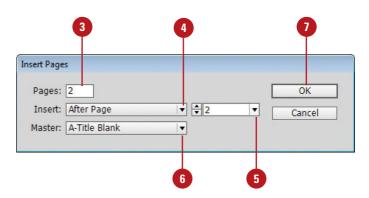

# **Navigating Pages**

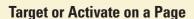

- 1 Select the Pages panel.
  - Click the Window menu, and then click Pages.
- 2 Use any of the following methods to select a page:
  - Target a Page. Click a page in the Pages panel.

The thumbnail is highlighted.

 Work on (Activate) a Page.
 Double-click a page in the Pages panel.

The thumbnail is highlighted and the page number or name below it is highlighted in black. After you insert new pages into a document, you can use the Pages panel, Layout menu commands, and Status bar to navigate between them. As you work with pages in the Pages panel, there are two types of page selections. One targets a page and the other activates a page. A targeted page is a page selected in the Pages panel, while an activated page is a working page in the document window. When you target a page, you can apply a command in the Pages panel even though it may not be the current working page in the document window.

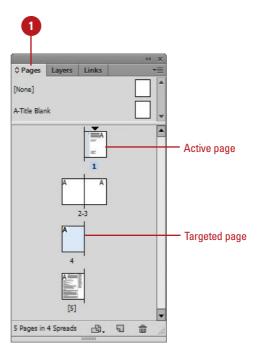

# **Navigate to Pages**

- Pages Panel. Select the Pages panel, and then double-click the page in the panel that you want to work on.
- Status Bar. Use the navigation buttons on the Status bar to browse through pages or click the list arrow to select a specific page.
- Layout Menu. Click the Layout menu, and then select any of the following commands:
  - First Page. Displays the first page in the document.
  - Previous Page. Displays the previous page in the document.
  - Next Page. Displays the next page in the document.
  - Last Page. Displays the last page in the document.
  - Next Spread. Displays the next spread of pages in the document.
  - Previous Spread. Displays the previous spread of pages in the document.
  - Go To Page. Displays the specified page in the document.
  - Go Back. Displays the previously active page in the document.
  - Go Forward. Displays the previously active page before the use of the Go Back command.

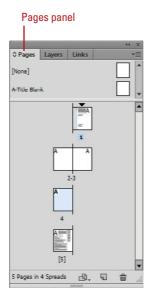

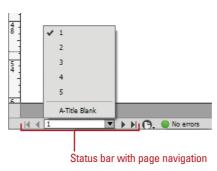

### Layout menu with page navigation

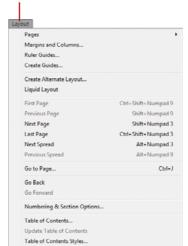

# **Changing the Page Size**

# Change the Page Size Using the Page Tool

- 1 Select the **Page** tool on the Tools panel.
- 2 Select the master page or layout page you want to resize in the layout, not in the Pages panel.

Resize handles appear around the edge of the page.

- 3 Specify any of the following settings in the Control panel:
  - X and Y Values. Specify X and Y values to set the position of the page in relation to other pages in the spread.
  - W and H Values, Preset, or Custom. Specify the Width and Height for the selected page or select a preset from the Preset Size list; click Custom to create or delete a custom size.
    - The available preset page sizes are based on the document intent.
  - Orientation. Click the Portrait or Landscape button.
  - Liquid Page Rule. Select an option to specify how to adjust objects when the page size changes.
    - Off. Disables the option.

If you need to change the size of a page in a document, you can use the Page tool on the Tools panel along with the Control panel or the Edit Page Size button on the Pages panel. You can use a pre-defined page size based on the document intent, either print, web, or digital publishing, or create and name custom page sizes. When you manually change a page size using the Page tool, you can specify how you want InDesign to adjust objects on the resized page with the Liquid Page Rule. You can have different pages within a single document, which is useful keeping different sized designs, such as a business card and letterhead, in the same document.

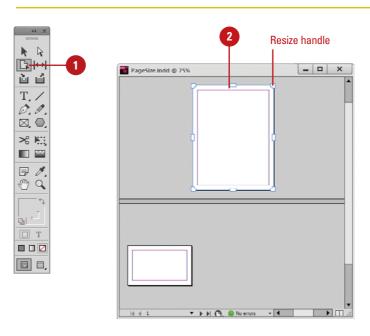

- Scale. All objects work as a group and scale proportional. For different aspect ratios, a black band may appear on top and bottom or left and right.
- Re-center. Objects are centered no matter the width: not resized.
- Object-based. Object edges are defined as fixed or fluid relative to the corresponding page edge. Select an object and click pins to toggle settings. A filled circle pins objects as fixed; an unfilled circle pins as fluid.
- Guide-based. Similar to the concept of 3 & 9 slice scaling. Slice guides define a straight line across the page where elements can resize. You add slide guides by dragging from the ruler.
- Controlled by Master. Let the master determine it.
- Show Master Page Overlay.
   Select to show a shaded box over the selected page. You can move the master page overlay so items appear correctly.
- Objects Move with Page. Select to move objects on the page when the page size changes.
- 4 To manually change the page size with the liquid layout rules:
  - Preview Manual Changes. Drag a resize handle. When you release it, the page returns to the original size.
  - Manually Change Page Size.
     Press Alt (Win) or Option (Mac),
     and drag a resize handle to
     resize the page.

**Continue Topic Next Page** 

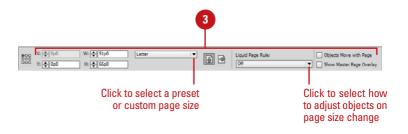

### Object-based Liquid Page Rule

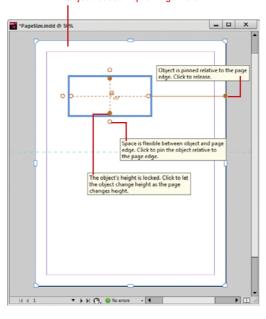

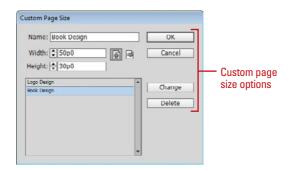

# **Change the Page Size**

- 1 Select the Pages panel.
  - Click the Window menu, and then click Pages.
- Select the pages you want to change in the Pages panel.
- 3 Click the Edit Page Size button.
- 4 Select from the following on the menu:
  - Preset Size. Changes the selected pages to the preset page size. The available preset page sizes are based on the document intent—Print, Web, or Digital Publishing.
  - Custom. Creates and names custom page sizes. In the Custom Page Size dialog box, do any of the following, and then click OK.
    - Add. Enter a name, width and height, and then click
       Add.
    - Remove. Select a name, and then click **Delete**.
    - Edit. Select a name, and then click Change.

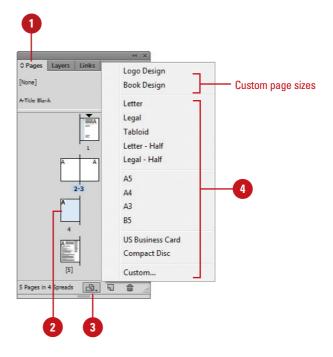

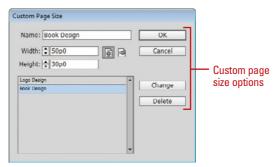

# **Deleting Pages**

# **Delete Pages**

- 1 Select the **Pages** panel.
  - Click the Window menu, and then click Pages.
- Select the pages that you want to delete.
  - You can use the Shift key to select contiguous pages or the Ctrl (Win) or <a href="mailto:select">select</a> noncontiguous pages.
- 3 Click the **Delete Page** or **Delete Spread** button on the panel.
  - You can also click the Options button, and then click Delete Pages or Delete Spread.

**IMPORTANT** When you have a spread of pages selected, the button and command changes to Delete Spreads.

4 Click **OK** to confirm the deletion.

TIMESAVER Hold down the Alt (Win) or Option (Mac) key, when you select the Delete Pages button or command to bypass the confirmation dialog box.

When you no longer need a page, you can delete it from your document using the Pages panel. You can use the Delete Page or Delete Spread button on the panel or the same command on the Options menu. When you select a single page, InDesign uses the Delete Page button or command. When you select a spread of pages, InDesign uses the Delete Spread button command.

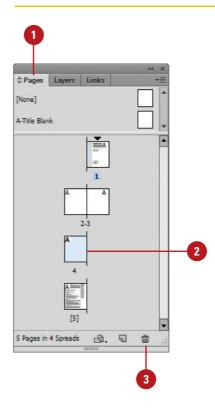

# **Moving Pages**

# **Move Pages by Dragging**

- Select the **Pages** panel.
- 2 Click the **Options** button, and then select a move related option:
  - Allow Document Pages to Shuffle. Enables or disables the shuffling of document pages.
  - Allow Selected Spread to Shuffle. Enables or disables the shuffling of selected spread pages.
- 3 Drag a page next to or between spread pages.

A straight black line indicates the move location with a shuffle. A bracket black line indicates the move location with attachment.

Moving and arranging pages is a common part of working with multiple page documents. You can simply drag pages in the Pages panel or use the Move Page command on the Options menu. When you drag pages, the cursor indicates new page location. With the Move Page command, you can move pages within the current document or to another open document. When you move the pages, objects in the slug and bleed areas are also moved. Page numbers in the slug area display a number rather than the pasteboard index entry.

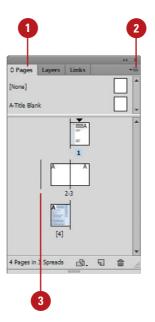

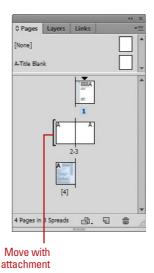

## For Your Information

# **Adding Color Labels to Pages**

In the Pages panel, you can assign color labels to the page thumbnails. If page previews are enabled, the color label appears below the thumbnail. If page previews are disabled, the entire generic page thumbnail is colored. You can assign a color label to normal or master pages in the Pages panel. If you no longer want to assign a color label, you can remove it. In the Pages panel, select the pages you want to assign a color label, click the Options button on the panel, point to Page Attributes, point to Color Label, and then click None, Use Master Color, or a specific color.

# **Move Pages**

- 1 Select the Pages panel.
  - Click the Window menu, and then click Pages.
- Click the Options button, and then click Move Pages.
- 3 Specify the pages that you want to move. Use a hyphen to designate a range, such as 1-4.
- Click the **Destination** list arrow, select an option, and then enter a page number, if necessary.
- 5 Click the **Move To** list arrow, and then select a document location.
- If you are moving the page(s) to a separate open file, select the **Delete Pages After Moving** check box if you want to delete the pages from the current document.
- Click OK.

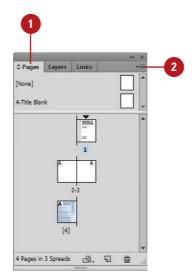

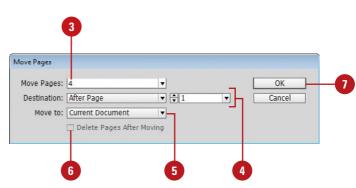

# Working with Page Spreads

# Add and Remove Pages from a Spread

- 1 Select the Pages panel.
- Click the Options button on the panel, and then click Allow Document Pages to Shuffle to deselect it.
- To add pages, drag a page from the pages area, or a master page next to the spread where you want to add the page.
- To remove pages, drag a page from the spread to outside of the spread, and then click **No**, if necessary.

# **Did You Know?**

You can keep pages in a spread together. Select the Pages panel, select the spread you want to protect, click the Options button, and then click Allow Selected Spread To Shuffle to deselect it.

Most documents are either one or two page spreads. A single-page spread displays pages one at a time (top to bottom), while a two-page spread displays pages as facing pages (left and right). If you want to create a larger spread for a magazine foldout or a brochure, you can add more pages to a one or two page spread. These multiple-page spreads are also called **island spreads**. When you no longer want a larger spread, you can remove pages from the spread.

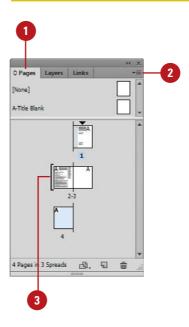

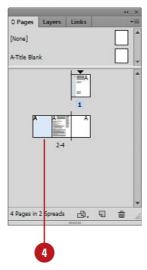

# **Rotating Page Spreads**

# **Rotate Page Spreads**

- 1 Select the Pages panel.
  - Click the Window menu, and then click Pages.
- 2 Double-click the page numbers of the page spread you want to rotate.
- 3 Click the **Options** button on the panel, point to **Page Attributes**, point to **Rotate Spread View**, and then click **90° CW**, **90° CCW**, or **180°**.
  - You can also click the View menu, point to Rotate Spread, and then click 90° CW, 90° CCW, or 180°.

A rotation icon appears next to the page indicating the spread is rotated.

- 4 Edit and modify the page spread the way you want.
- 5 Click the **Options** button on the panel, point to **Page Attributes**, point to **Rotate Spread View**, and then click **Clear Rotation**.
  - You can also right-click (Win) or Control-click (Mac) the rotation icon to select a rotation spread command.

# **See Also**

See "Using the Pages Panel" on pages 56 for more information on showing the spread rotation icon in the Pages panel.

If you need to work on non-horizontal design elements, such as a calendar, you can rotate the current spread in 90 degree increments to make it easier to work on. When you rotate the current spread view, you have full editing capabilities. When you're done, you can quickly clear the rotation to return to a normal view.

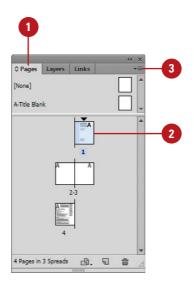

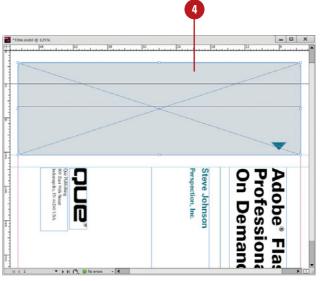

## **Creating Master Pages**

## Add Objects to an Existing Master Page

- 1 Select the Pages panel.
  - Click the Window menu, and then click Pages.
- 2 Double-click the master page in the master page area of the Pages panel.

The master page or two page spread appears in the document window.

- 3 Add text boxes, graphics, or any other elements you want on the page.
- 4 Double-click a page in the document page area of the Pages panel.

The elements added to the master page or spread appear on the document page.

### **Did You Know?**

You can load master pages from another document. Select the Pages panel, click the Options button, click Load Master Pages, select the file, and then click Open.

A master page holds and displays all the elements that you want to appear on every page in a document, such as headers, logos, page numbers, and footers. The master is like a background layer to a page. Everything on the background layer appears on the page above it. Master elements appear on document pages surrounded by a dotted border to make them easy to identify. When you create a new document, you also create a master page. If you want to create additional master pages, you can create them from scratch with a custom page size (New!) or from an existing page or spread.

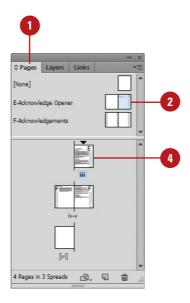

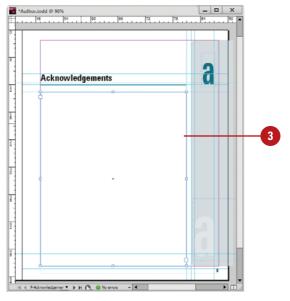

## **Create a Master Page from an Existing Page**

- 1 Select the Pages panel.
  - Click the Window menu, and then click Pages.
- 2 Drag a page or a spread from the document page area to the master page area.
  - You can also select a page or spread, click the Options button, point to Master Pages, and then click Save As Master.

## **Create a New Master Page**

- 1 Select the Pages panel.
  - Click the Window menu, and then click Pages.
- Click the Options button on the panel, and then click New Master.
- 3 Select from the following Pages panel options:
  - Prefix. Enter a prefix up to four characters. This identifies the applied master for each page.
  - Name. Enter a name for the master page.
  - Based on Master. Select an existing master on which to base the new master.
  - Number of Pages. Enter the number of master pages (1-10).
  - Page Size. Select a preset page size or specify a custom size and orientation.
- 4 Click **OK**.

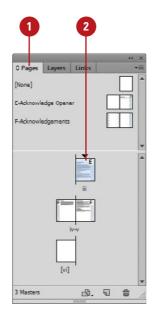

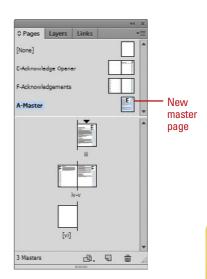

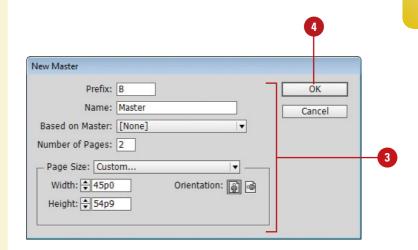

# Working with Master Pages

## Apply a Master Page to a Document Page

- 1 Select the **Pages** panel.
  - Click the Window menu, and then click Pages.
- 2 Drag a master page or spread from the master page area to a page or spread in the document page area.
- 3 To apply a master to multiple pages, select the pages in the document page area, and then Alt (Win) or Option (Mac) the master page you want to apply.
  - You can also click the Options button, click Apply Master To Pages, specify the options you want, and then click OK.

## **Did You Know?**

You can change master page options.

Select the Pages panel, select the master page, click the Options button, click Master Options for *master page name*, specify the options you want, and then click OK.

When you apply a master page to a document page, all the elements on the master page are attached and displayed on the document page. A master page can also contain a single (only one) primary text frame, which you can use to flow or type your text on all document pages. When you only want a selected number of elements from the master page on a document page, you can override or detach the elements you want. Overriding a master puts a copy of the master element on the document page and keeps the link, where you can make changes to it. The changes made on the document page don't affect the master; however, any changes to the same element on the master (separate from the document page) still appear from the master on the document page. Detaching a master overrides a master element and removes the link. Instead of overriding or detaching master elements, you have the option of hiding them.

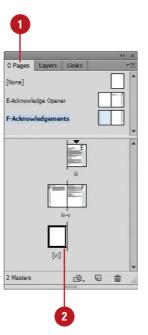

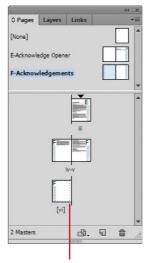

Selected master page applied to page

#### **Work with Master Pages**

- Delete Masters. In the Pages panel, drag the master page to the Delete Selected Pages button on the panel.
- Copy Masters. In the Pages panel, drag the master page to the Create New Page button on the panel.
- Create Primary Text Frame. In the Pages panel, double-click a master page, create and select a text frame, and then click the Text icon on the text frame. Click the icon again to disable it.
- Hide Master Elements. In the Pages panel, select the document page, click the Options button, point to Master Pages, and then click Hide Master Items.
- Override a Master Element. In the Pages panel, click the Options button, point to Master Pages, and then click Allow Master Item Overrides On Selection to select it. On a document page, Ctrl+Shift+ click (Win) or B+Shift+click (Mac) an element.
  - You can also click the document page in the Pages panel, click the Options button, and then click Override All Master Page Items.
- Remove All Local Overrides. In the Pages panel, click the Options button, point to Master Pages, and then click Remove All Local Overrides.
- Detach All Objects From Master.
   In the Pages panel, click the
   Options button, and then click
   Detach All Objects From Master.
- Unassign Master. In the Pages panel, drag the [None] master from the master page area to a page in the document page area.
   All master elements are no longer attached to the document page.

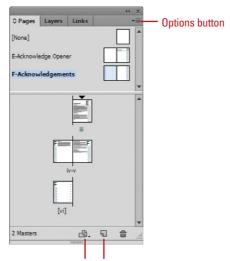

Create New Page Delete Selected Pages

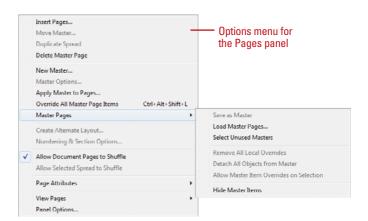

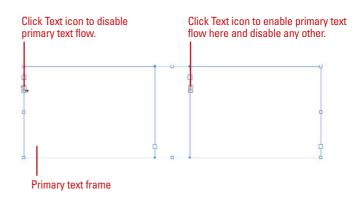

## Working with Page Numbers and Sections

One of the most common elements added to a master page is a page number. InDesign uses a special character to designate page numbers. On a master page, simply create a text box, place the insertion point in the box, and then insert the current page number marker. You can also insert and format additional text and variables in the text box to create a header or footer across the top or bottom of the page. You can also use the Numbering & Section Options dialog box to change the format of page numbers or the starting page number. If you want to insert text before the page number, you can specify a section prefix. In addition to page numbers, you can also define a section within a document with separate numbering. A section indicator icon (black triangle) appears above the page thumbnail in the Pages panel.

## Add a Page or Section Number to a Page Master

- 1 Select the **Pages** panel.
  - Click the Window menu, and then click Pages.
- 2 Double-click the master page in the master page area of the Pages panel.

The master page or two page spread appears in the document window.

- 3 Select the **Type** tool on the Tools panel.
- Click where you want to create a text box for the page or section number.
- 5 Click the Type menu, point to Insert Special Character, point to Markers, and then click Current Page Number or Section Marker.

A special character marker appears in the text box. The current page or section number is the prefix for the master page.

For facing pages, repeat steps 3-5 for the other page.

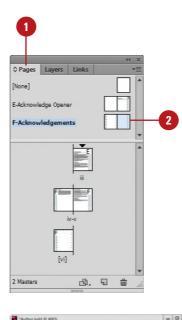

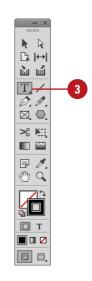

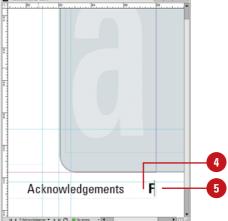

### Set Page Numbering and Section Options

- 1 Select the Pages panel.
  - Click the Window menu, and then click Pages.
- 2 Double-click the page where you want to start the page numbering or section to start.
- 3 Click the Layout menu, and then click Numbering & Section Options.
- 4 Select the **Start Section** check box to start a new section.
- 5 Click the Automatic Page Numbering or Start Page Numbering At option.
- 6 If you selected the Start Page Numbering At option, specify the following options:
  - Section Prefix. Enter a prefix that will appear before the page number, if desired.
  - Style. Select a style for the page number.
  - Section Marker. Enter text, such as Section, for a section within a document.
  - Include Prefix When Numbering Pages. Select this option if you want to add the section prefix to the page number.
- Click **OK**.

A section indicator icon (black triangle) appears above the page thumbnail in the Pages panel.

B Double-click the page where you want the section to end, and then repeat steps 3-7 for section numbering (except, in this case, you will need to deselect the **Start Section** check box).

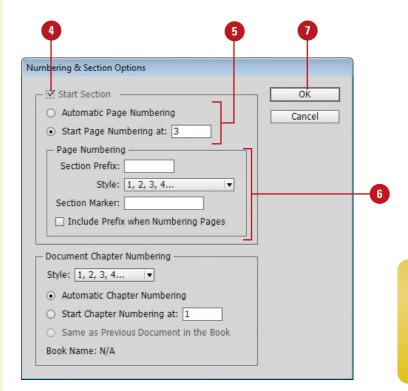

# Working with Chapter Numbers

## Add a Chapter Number to a Document

- 1 Select the Pages panel.
  - Click the Window menu, and then click Pages.
- 2 Double-click the page or master page where you want to place a chapter number.
- 3 Select the **Type** tool on the Tools panel.
- 4 Click where you want to create a text box for the chapter number.
- 5 Click the Type menu, point to Text Variables, point to Insert Variable, and then click Chapter Number.

Like page numbers, you can insert chapter numbers into documents that will be part of a book. Unlike a page number, a chapter number is a predefined text variable. The chapter number variable can be updated automatically and formatted as text. To insert a chapter number variable, create a text box, place the insertion point in the box, and then insert the variable using the Text Variable submenu on the Type menu. You can use the Numbering & Section Options dialog box to change updating options for chapter numbers.

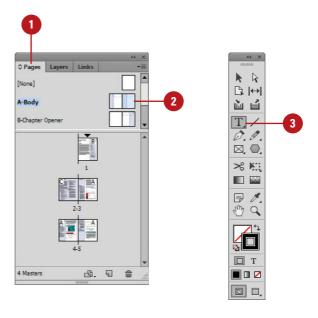

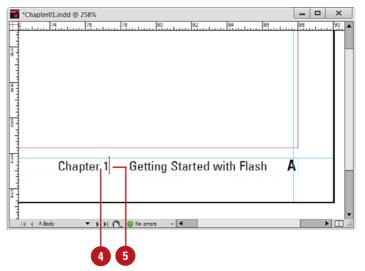

### **Set Chapter Numbering Options**

- 1 Select the Pages panel.
  - Click the Window menu, and then click Pages.
- 2 Double-click the page where you want to start the chapter numbering.
- 3 Click the Layout menu, and then click Numbering & Section Options.
- 4 Click the **Style** list arrow, and then select a chapter numbering style.
- 5 Select one of the following options:
  - Automatic Chapter Numbering.
  - Start Chapter Numbering At. Enter a starting chapter number.
  - Same as Previous Document in the Book.
- 6 Click OK.

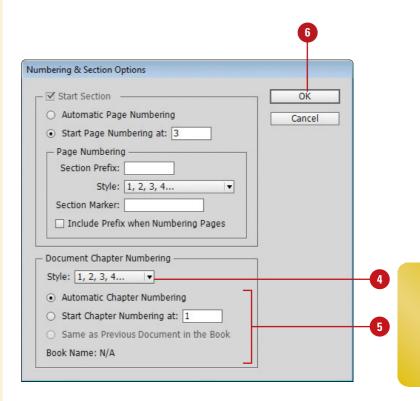

# Creating and Using Text Variables

## Define a Text Variable

- 1 To define text variables for all documents, close all open documents. Otherwise, the text variable is only available for the current document.
- Click the Type menu, point to Text Variables, and then click Define.
- 3 Click **New**, or select an existing variable, and then click **Edit**.
- Type a name for the variable.
- 5 Click the **Type** list arrow, and then select a variable type.
- 6 Specify the options you want for the selected variable type.

Options vary; some of the common options include:

- Text Before or Text After. Insert text to add before or after the text variable.
- Style. Select a style for the selected variable type.
- Click **OK**.

A text variable is an element that varies based on circumstances in the document. You can use one of the preset text variables that comes with InDesign or you can create your own. Some of the preset variables include Running Header and Chapter Number. These are useful for adding information to master pages. Other variables, such as Creation Date, Modification Date, Output Date, and File Name, are useful for adding file information to the slug area for printing. To use a text variable, simply create a text box, place the insertion point in the box, and then insert the variable using the Text Variable submenu on the Type menu. You can also insert and format additional text along with the Running Header variable in the text box to create a header or footer across the top or bottom of the page on a document or master page.

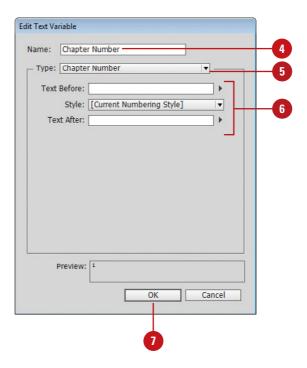

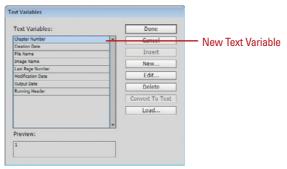

#### **Work with Text Variables**

- Insert Text Variables. Click to place the insertion point where you want the text variable (on a document or master page), click the Type menu, point to Text Variables, point to Insert Variable, and then select a variable.
- Delete Text Variables. Click the Type menu, point to Text Variables, click Define, select the variable, and then click Delete.
- Convert Text Variables to Text.
   Select the text variable in the document, click the Type menu, point to Text Variables, and then click Convert Variable To Text.
  - To convert all instances of the text variable, click the Type menu, point to Text Variables, click Define, select the variable, and then click Convert To Text.
- ◆ Import Text Variables from Another Document. Click the Type menu, point to Text Variables, click Define, click Load, doubleclick the document with the variables, select the variables that you want in the Load Text Variables dialog box, and then click OK.

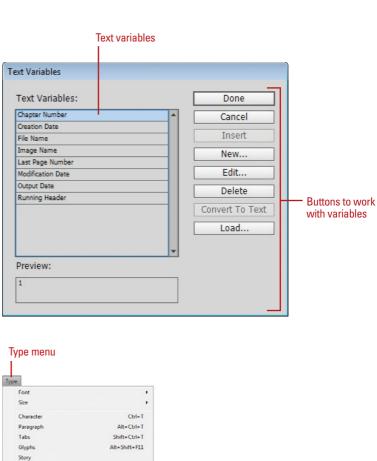

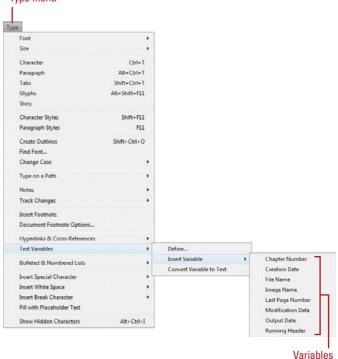

## **Creating a Book**

#### Create a New Book

- 1 Click the **File** menu, point to **New**, and then click **Book**.
- Enter a name for the book file.
- 3 Navigate to the location where you want to save the book.
- Click Save.

The tab for the Book panel displays the name of the book.

Instead of creating long InDesign documents, you can break them up into smaller documents, like chapters, and then create a book to bring them all together. A book is not a document. It simply keeps track of all the documents in the book and coordinates document page numbers, colors, and styles. When you create a new book or open an existing book, the Book panel appears, displaying the book name in the title tab. In the Book panel, you can add, remove, move, or open documents.

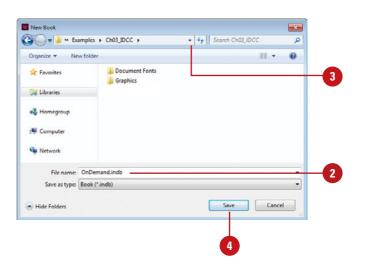

## **Open an Existing Book**

- 1 Click the **File** menu, and then click **Open**.
- Navigate to the location where the book you want to open is stored.
- 3 Select the book you want to open.
- 4 Click Open.

The Book panel opens.

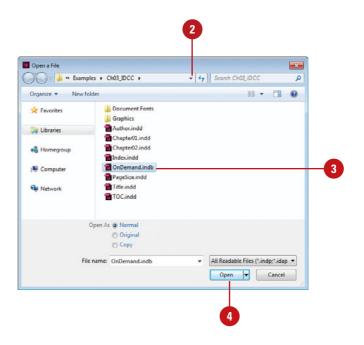

## Add, Remove, Move, or Open Documents in a Book

- 1 Open the book you want to edit.
- 2 Do any of the following:
  - Add a Document. Click the Add Document button on the panel, locate the document you want to add, and then click Open.
  - Remove a Document. Select a document in the Book panel, and then click the Remove Document button at the bottom of the panel.
  - Move a Document. Drag a document to a new position in the Book panel.
  - Open a Document. Double-click a document in the Book panel.
     An open book icon appears, indicating the book is open.
  - View a Document in Explorer or Finder. Select a document in the Book panel, click the Options button, and then click Reveal in Explorer (Win) or Finder (Mac).
- 3 Click the **Save Book** button on the panel.
- 4 Click the **Close** button to close the book.

### **Did You Know?**

You can replace a document in a book.

Open the book, select the document that you want to replace, click the Options button, click Replace Document, select the replacement file, and then click Open.

**You can print an entire book.** Open the book, and then click the Print Book button on the panel.

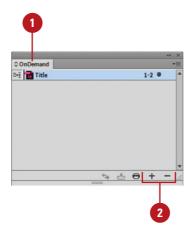

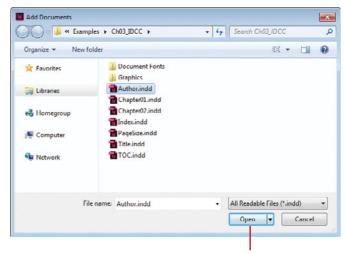

Open a document

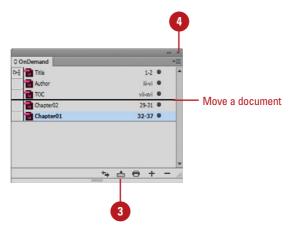

## **Managing Books**

### **Synchronize Books**

- Synchronize Options. Open the book, click the Options button, click Synchronize Options, select the options you want to synchronize, and then click OK.
- Set Style Source. Open the book, and then click the Style Source box next to the name of the document.
- Synchronize Style Source for a Book. Open the book, and then click the Synchronize Book button on the panel.
- Synchronize Style Source for a Document. Open the book, select the document, click the Options button, and then click Synchronize Selected Documents.

#### Did You Know?

You can set page numbers for each document in a book. Open the book, click the Options button, click Document Numbering Options, specify the options you want, and then click OK. See "Working with Page Numbers and Sections," on page 74 for details about the page numbering options.

When you create a book, you can synchronize page numbers, colors, and styles for all the documents in the book. Each book uses a file called the *style source* to control the style sheets (including character, paragraph, table, and object styles), swatches, conditional text, numbered lists, text variables, and master pages for all the documents in the book. When you make changes to the style source file, all or selected documents in the book are synchronized to the file. You can set synchronizing options to specify the features that you want to keep up-to-date in the Synchronize Options dialog box. With the Smart Match Style Groups synchronize option, you can synchronize a book without creating duplicate styles.

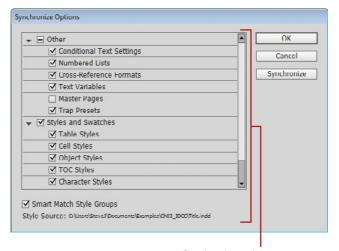

Synchronize options

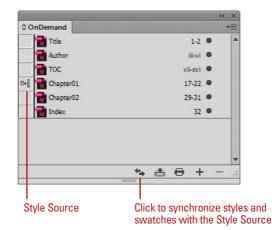

## Set Page Numbering Options in a Book

- Open the book you want to change.
- Click the Options button, and then click Book Page Numbering Options.
- 3 Select one of the following Page Order options:
  - Continue from previous document. Starts new pages in sequence.
  - Continue on next odd page.
     Starts new pages on an odd number.
  - Continue on next even page.
     Starts new pages on an even number.
- 4 Select any of the following options:
  - Insert Blank Page. Select to insert a blank page when using odd or even page numbers.
  - Automatically Update Page & Section Numbers. Select to automatically adjust page numbers in book documents.
- 5 Click OK.
- To update numbering in a book, click the **Options** button, choose **Update Numbering**, and then click any of the following:
  - Update Page & Section Numbers.
  - Update Chapter & Paragraph Numbers.
  - Update All Numbers.

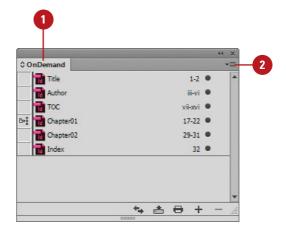

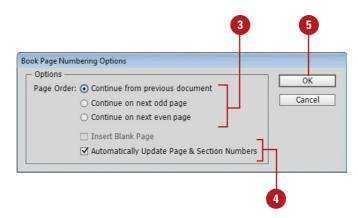

# Creating a Table of Contents

## Prepare for and Create a Table of Contents

- 1 To prepare for creating a table of contents, do the following:
  - Add Page for TOC. Add a page for the table of contents.
  - Add Paragraph Styles. Apply different paragraph styles to the text that you want to use in the table of contents.
- Click the Layout menu, and then click Table of Contents.
- 3 Enter text for the title of the table of contents, and then use the Styles menu to select a style for the title text.
- 4 Select the paragraph styles that are applied to text in your document (under Other Styles), and then click **Add** to include them in the other list (under Include Paragraph Styles).
  - To remove a style, select it (under Include Paragraph Styles), and then click Remove.
- To format an entry in the table of contents, select the entry (under Include Paragraph Styles), click the **Entry Style** list arrow, and then select a style.

A table of contents (TOC) appears at the beginning of a document, typically a long one, with page numbers associated with the beginning of main sections of the document. InDesign creates a table of contents based on the styles applied to paragraphs in the document. The table of content displays the text and page number associated with the paragraph styles. For example, when you apply different styles for chapter and topic titles in this book, you create a table of contents based on chapters and topics. So, before you can create a table of contents, you need to apply paragraph styles to text in your document.

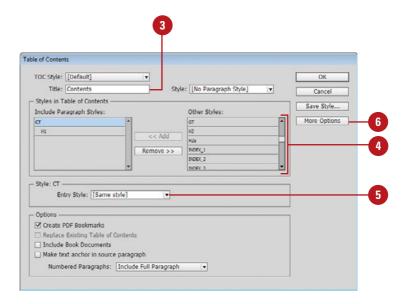

- 6 Click **More Options** to display additional options.
- 7 Select any of the following advanced options:
  - Page Number. Select a position for the entry's page number.
  - Between Entry and Number.
     Select a separator character between the entry and the number.
  - Sort Entries in Alphabetical Order. Select to alphabetize the table of contents.
  - Level. Select an indent level for each entry in the table of contents.
- 8 Select any of the following options:
  - Create PDF Bookmarks. Select to add bookmarks to the PDF created from the table of contents.
  - Replace Existing Table of Contents. Select to update or change the table of contents.
  - Include Book Documents.
     Select to create a table of contents of all the documents in a book.
  - Numbered Paragraphs. Select to format how paragraphs with auto numbering are formatted.
  - Run-In. Select to create a single paragraph table of contents with each entry separated by a semicolon (;) and a space.
  - Include Text on Hidden Layers.
     Select to use hidden text on layers.
- 9 Click OK.

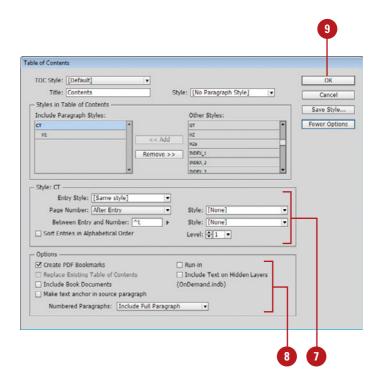

## Starting an Index

## Create or Edit a List of Index Topics

- Open the document or book you want to index.
- Select the Index panel.
  - Click the Window menu, point to Type & Tables, and then click Pages.
- 3 Click the **Topic** option.
- 4 To view index entries from any open documents in a book, select the **Book** check box.
- 5 Click the **Create New Index Entry** button to create a new topic or double-click a topic to edit it.
- Type the topic name in the first box under Topic Levels. To create subtopics, type a name in the boxes below. Each item is indented a level.
  - To change an existing topic, double-click it, and then make the changes you want.
- 7 To change the order, click the **Up Arrow** and **Down Arrow** button.
- 8 Click **Add** to apply it, and then click **Done** or **OK**.

An index is a table of entries in alphabetical order that reference topics, names, and other information in a book. The entries usually provide the page on which a particular word or topic is located in the book. The index is typically located in the back of a book. In InDesign, you can create only one index for a document or book. The single index can be a simple or comprehensive one to the information in a document or book. To create an index, you create a topic list (optional), create index entries (assign index markers to topics), generate the index, and then flow the index into a story. You create, edit, and preview an index in the Index panel, which displays index information using the Reference and Topic modes. The Reference mode displays complete index entries, while the Topic mode displays only topic (no page references and cross-references—"See" or "See also"). Instead of typing each topic when you create an index entry, you can create or import a list of topics to save time and create consistency.

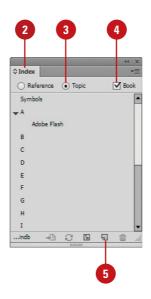

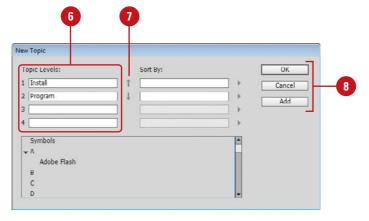

### Create an Index Entry Using Keyboard Shortcuts

- Open the document or book you want to index.
- 2 Select the **Type** tool on the Tools panel.
- 3 Select the word or words in the document you want to index.
- 4 Use any of the following keyboard shortcuts:
  - Standard Words. Press Shift+Alt+Ctrl+[ (Win) or Shift+Option+Command+[ (Mac). A standard word consists of any word.
  - Proper Names. Press
     Shift+Alt+Ctrl+] (Win) or
     Shift+Option+Command+]
     (Mac). A proper name consists
     of a name, such as Gary
     O'Neal, which are indexed in
     reverse order. The name Gary
     O'Neal is indexed by O'Neal.

The index entry is added to the index using default settings.

#### **Did You Know?**

You can create a new entry from an existing one. Click an insertion point in the document or select text, click the Reference option in the Index panel, and then drag the existing entry to the New Entry button, make any changes, and then click Add or OK.

You can import a topic list. In the Index panel, click the Options button, click Import Topics, select the document with the topic list (where each topic entry is separated by a Enter (Win)/Return (Mac), tab, semicolon, or a comma), and then click Open.

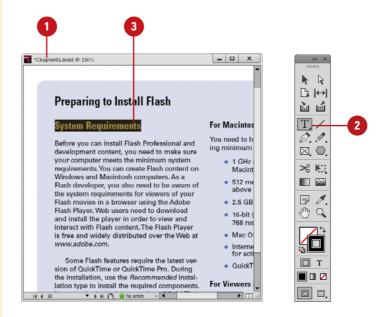

#### For Your Information

### **Tips for Creating an Index**

When you create an index, it's important to be well-planned and consistent. During the planning process you need to think about what type of index you want to create, either a simple index or a complex one with cross-references and equivalent terms. You also need to think about a topic list to ensure coverage of the material and consistency in the index. Readers look for content in different ways, so you need to think about how a reader might look up information in order to make it easier for them to find what they want. Some consistency problems can occur when you fluxuate between the use of uppercase and lowercase letters and plurals and non plurals. For example, the words *Book*, *book*, and *books* are treated as separate entries in InDesign, which can cause confusion for readers.

# Creating an Index Entry

### **Create an Index Entry**

- 1 Open the document or book you want to index.
- Select the Type tool on the Tools panel, and then click to place the insertion point where you want to put the index marker or select in the document to use as the entry.
- 3 Select the Index panel.
  - Click the Window menu, point to Type & Tables, and then click Pages.
- Click the Reference option.
- 5 To view index entries from any open documents in a book, select the **Book** check box.
- 6 Click the **Create New Index Entry** button to create a new topic or double-click a topic to edit it.
- 7 Type the topic name in the first box under Topic Levels. To create subtopics, type a name in the boxes below. Each item is indented a level.
  - To change an existing topic, double-click it, and then make the changes you want.
- 8 To change the order, click the **Up**Arrow and **Down Arrow** button.

An index entry consists of a topic and a reference. You can create or import topics ahead of time or provide them when you create an index entry. A reference is a page number, page range, or cross-reference. Instead of indexing to a page number or range, you can index to a cross-reference, which refers to equivalent terms (denoted by "See") or another related entry (denoted by "See also") in the index. You can add an index entry several different ways in InDesign. You can use the New Page Reference dialog box, shortcut keys (see previous page for details), or the Index panel. If you want to index all occurrences of a word in a document or book, you can use the Add All button in the New Page Reference dialog box.

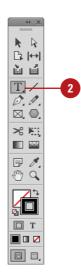

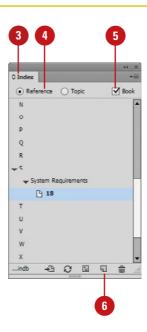

- To sort the entry in the index, type the word you want to sort by in the Sort By box.
  - You can also select the sort order of number, symbols, and languages.
- 10 Click the **Type** list arrow, and then select any of the following:
  - Page Range. Select a type relating to a range (top of menu), such as Current Page, or those options starting with To Next, To End, or For Next, which extend from the index marker to the specified place.
  - No Pages. Click Suppress page Range.
  - Cross-reference. Select a type relating to references (bottom of menu), those options starting with See, and then type a topic or drag an existing topic from the bottom list to the Referenced box.
- To add emphasis to an index entry, select the **Number Style Override** check box, and then select a character style.
- 12 To add an index entry, do any of the following:
  - Add. Adds current entry to the index and leaves the dialog box open.
  - Add All. Locates all instances of the selected text and adds entries for each one to the index. InDesign considers only whole words, and searches are case-sensitive. You might end up with some duplicate entries.
  - OK. Adds current entry to the index and closes the dialog box.
- When you're finished, click **Done** or **OK**.

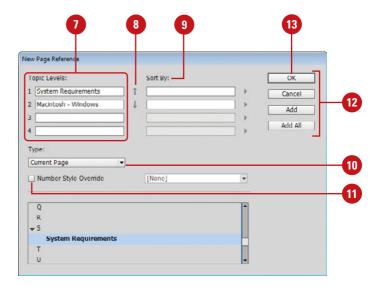

## **Creating an Index**

#### **Create an Index**

- 1 Open the document or book you want to index.
- Select one of the following:
  - Document. Create an empty page at the end.
  - Book. Create or open the document you want in the book.
- 3 Select the Index panel.
- Click the Generate Index button.
- 5 Select the following options:
  - Title. Enter the text that appears at the top of the index.
  - Title Style. Select a style for the title text.
  - Replace Existing Index. Select to update an existing index.
  - Include Book Documents.
     Select to create a single index for all documents in the book.
     Deselect to create an index for the current document.
  - Include Entries On Hidden Layers. Select to index entries on hidden layers.
- To add formatting, click the **More Options** button, and then specify
  any of the following options:
  - Nested or Run-in. Nested formats in the default indented paragraph style, while Run-in formats in the non-indented paragraph style.

After you add index entries and preview them in the Index panel, you can create an index. When you create an index, InDesign compiles all of the index entries in the Index panel and page numbers in a document or across a book to generate an index story, which you can place within the existing document or in a separate document. If you make changes to any of the index entries or page numbering in your document or book, you need to update the index. In addition to generating an index, you can also select paragraph and character styles to format the appearance of the index the way you want.

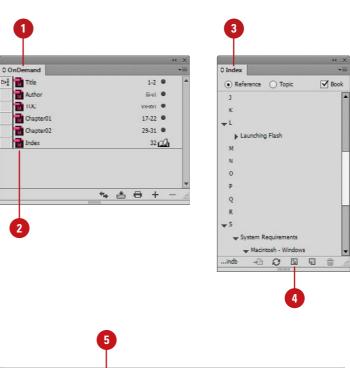

- Include Index Section
   Headings. Select to create
   section headings (A, B, C, etc.).
- Include Empty Index Sections.
   Select to create sections headings for all letters even if an entry doesn't exist for one.
- Level Style. Select a paragraph style for the different levels.
- Section Heading. Select a paragraph style for the headings.
- Page Number. Select a character style for the page numbers.
- Cross-reference. Select a character style for "See" or "See also."
- Cross-referenced Topic. Select a character style for the related cross-reference topic.
- Following Topic. Specify a special character to separate the entry and page number.
- Between Page Numbers. Select to index entries on hidden layers.
- Between Entries. Specify a special character to separate an entry and subentry (for Run-in) or two cross-references under a single entry (for Nested).
- Before Cross-reference. Specify a special character to separate a reference and cross reference.
- Page Range. Specify a special character to separate a page range.
- Entry End. Specify a special character to appear at the end of entries.
- Click **OK**.
- With the place cursor, click where you want to insert the index.

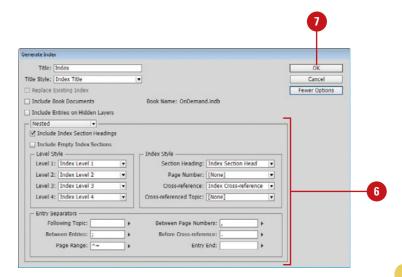

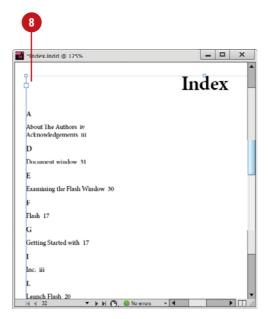

## **Managing an Index**

### Manage an Index

- View All Index Topics in a Book.
   Open the book file and all of its documents, open the Index panel, and then select the Book check box.
- Show Unused Topics from the Topic List. In the Index panel, click the Options button, and then click Show Unused Topics.
- Remove Unused Topics from the Topic List. In the Index panel, click the Options button, and then click Remove Unused Topics.
- Edit an Index Entry. In the Index panel, click the Topic option to edit a topic and update all entries using the topic or click the Reference option to edit an individual entry. Double-click an index entry or page reference, edit the entry, and then click OK.
- Delete an Index Entry. In the Index panel, select the entry or topic you want to remove, click the Delete Selected Entry button, and then click Yes.
- Find an Index Entry. In the Index panel, click the Options button, click Show Find Field, type the name of the entry you want to locate, and then click the Up Arrow or Down Arrow.

After you create an index, you can perform several common index management tasks, such as view all topics in a book, removing unused topics, find entries, edit entries, and delete entries. When you make changes to index entries or page numbering in your document or book, you need to update the index (generate a new one). If you just want to update the preview area in the Index panel, you can use the Update preview button on the panel.

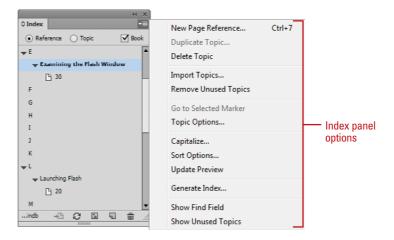

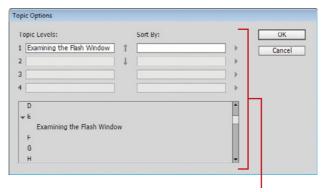

Edit an index entry

- Locate Index Markers in a Document. Click the Type menu, click Show Hidden Characters, open the Index panel, click the Reference option, select the entry you want to locate, and then click the Go To Selected Marker button on the Index panel.
- Capitalize Index Entries. In the Index panel, select the entry you want to change, click the Options button, click Capitalize, select an option to capitalize what you want, and then click OK.
- Update the Index Preview. In the Index panel, click the Update Preview button on the Index panel to update the preview area in the Index panel after a change in the document.
- Change Language Sort. In the Index panel, select the entry you want to change, click the Options button, click Sort Options, select the check boxes for the languages you want, use the Up Arrow and Down Arrow buttons to move items in the order you want, and then click OK.

#### **Did You Know?**

You might see codes in the Index panel. Before the index is generated, codes appear in place of page references in Reference mode. The codes include: PB (on pasteboard), HL (on a hidden layer), HT (in a hidden condition), PN (in overset text), and Master (on a master page). Click the Update Preview button in the Index panel to view them.

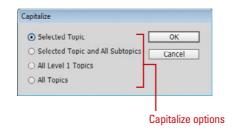

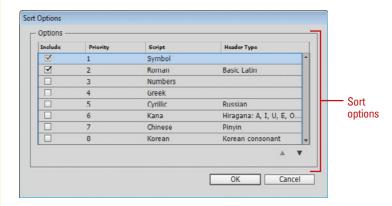

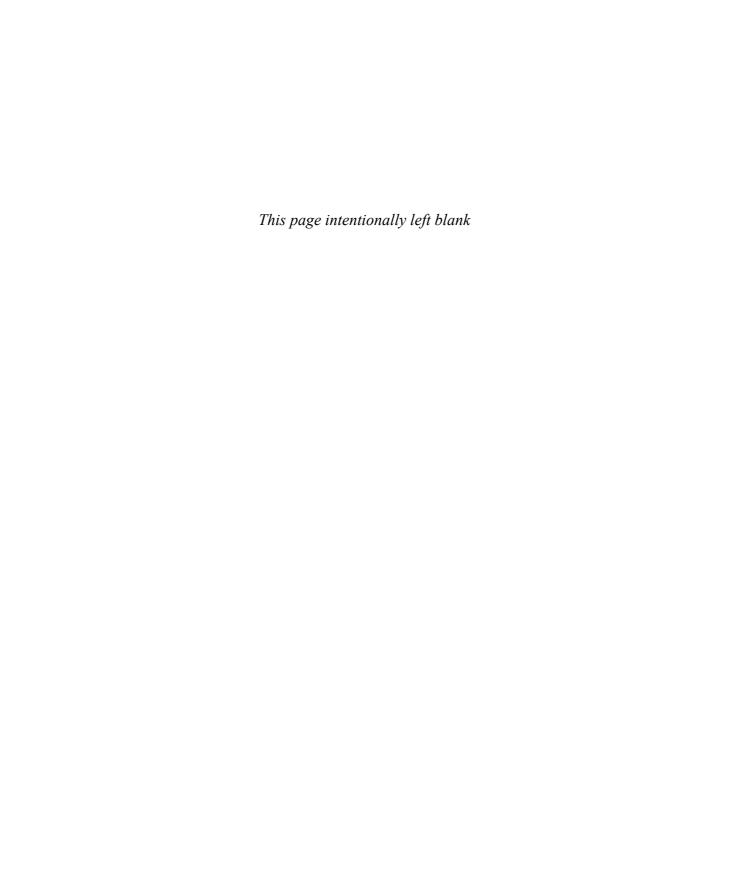

## Index

| A                                                          | Batch command in, 534                                |
|------------------------------------------------------------|------------------------------------------------------|
| absolute colorimetric, specifying, 213                     | browsing                                             |
| accessible PDF,                                            | documents, 14                                        |
| Articles panel, ordering content, 446-447                  | graphics, 148                                        |
| creating PDF, 448                                          | camera raw plug-in, 1, 522                           |
| finishing in Acrobat Pro, 449                              | working with, 510-511                                |
| tags, applying to, 450                                     | color settings synchronizing, 211                    |
| Acrobat.com, Adobe.com                                     | copying and pasting settings in, 534                 |
| DPS, folio publications, 388-396                           | digital cameras preferences for Camera               |
| sign in and out, DPS, 388-389                              | RAW, 526-527                                         |
| Acrobat layers, Adobe PDF option for                       | DNG format, converting RAW files to,<br>525          |
| creating, 427<br>Acrobat Pro, 448-449                      | documents, inserting file information in,<br>478–479 |
| actions for buttons, editing or adding,                    | getting started with, 524                            |
| 372–373                                                    | Home web site, 4                                     |
| activation of program, 2                                   | Image Processor command in, 534                      |
| Actual Size, viewing document in, 38                       | images, working with, 532–533                        |
| Add button, Pathfinder, 273                                | JPEG files, opening, 530-531                         |
| additive RGB. See RGB (Red, Green, Blue)                   | labels to images, adding, 533                        |
| Adobe                                                      | libraries, using, 399                                |
| Acrobat, 427                                               | linked graphics, locating, 148                       |
| Creative Cloud, 1-5, 521-522, 542                          | Mini Bridge, 210, 536                                |
| sign in and out, 2-5, 21, 542                              | modifying images in, 534                             |
| Dreamweaver, HTML format, exporting documents for, 454–455 | naming/renaming, 14                                  |
| Exchange panel, 3, 522, 541                                | automatically renaming files, 535                    |
| exploring programs, 522                                    | opening<br>documents in, 12, 14–15                   |
| Product Improvement Program, 23                            | graphics, 148                                        |
| programs working with, 521–541                             | preferences                                          |
| web site                                                   | camera raw files, 526-527                            |
| plug-ins, availability of, 505                             | presets, applying, 534                               |
| updates and patches, checking for, 20                      | previewing, 532–533                                  |
| Welcome screen links to, 4                                 | raw images                                           |
| Adobe Application Manager, 20                              | importing, 527-529                                   |
| Adobe Application Manager Preferences                      | modifying, 527-529                                   |
| dialog box, 20–21                                          | working with, 526–529                                |
| Adobe Bridge, 1, 522                                       | renaming files automatically in, 535                 |
| automating tasks in, 535                                   | . Sharing mos datomationly m, 500                    |

| Adobe Bridge (continued)                    | FLA for Flash, exporting document as,                         |
|---------------------------------------------|---------------------------------------------------------------|
| revealing documents in, 15                  | 444–445                                                       |
| screen, diagram of, 523                     | Kuler panel, accessing, 230                                   |
| searching in, 14, 532                       | page transitions in, 365                                      |
| templates, accessing and selecting, 30      | XFL format, 444                                               |
| thumbnails in, 532–533                      | Adobe Illustrator                                             |
| TIFF files, opening, 530-531                | importing artwork from, 143, 144–145                          |
| Tools menu, automating tasks with, 535      | Kuler panel, accessing, 230                                   |
| Web Photo Gallery, creating, 531            | placing graphic files saved in, 142                           |
| working with files in, 15                   | specialty frames for graphics, importing                      |
| workspaces, 523                             | 158                                                           |
| customizing, 524                            | Adobe InCopy, 512. See also assignments                       |
| XMP files in, 533                           | assignment files, creating, 514                               |
| Adobe Certification, 533                    | color of user, setting up, 513                                |
| Adobe Composer                              | InDesign content, exporting, 514                              |
| language options, 488                       | managed files, 512, 514                                       |
| using, 125, 140                             | notes, adding, 513                                            |
| Adobe Content Viewer, 388-391, 396          | Package for, 516                                              |
| Adobe Creative Cloud, 1-5, 521-522, 542     | screen, diagram of, 520                                       |
| sign in and out, 2-5, 21, 542               | updating content in, 519                                      |
| Adobe Digital Editions, 452-453             | user identification, setting up, 513                          |
| Adobe Digital Publishing Suite (DPS)        | working with, 520                                             |
| articles, importing, 394                    | Adobe InCopy Document, 423                                    |
| creating folio publication, 392-393         | Adobe InDesign                                                |
| designing, 391                              | installing, 2–3                                               |
| document setup, 28-29, 34-35                | 32-bit and 64-bit, 5                                          |
| getting started, 388-389                    | system requirements, 3                                        |
| HTML, inserting, 378                        | tagged text, 423                                              |
| interactivity, adding, 390-391              | window, viewing, 6                                            |
| preview, settings, 396                      | Adobe InDesign Markup (IDML) file format,<br>12, 24, 422, 423 |
| properties, setting, 395                    | Adobe InDesign Template (INDT) file format                    |
| sharing, 396                                | 30. See also templates                                        |
| sign in and out, 389                        | Adobe Media Encoder, 1, 522                                   |
| viewing content, 388-389, 396               | working with, 356-357, 538-539                                |
| Adobe Edge Animate                          | Adobe PDF. See PDF file format                                |
| inserting, HTML, 378                        | Adobe Photoshop                                               |
| Adobe Exchange                              | Adobe Bridge, using commands in, 534                          |
| panel, 3, 522, 541                          | automating tasks in, 535                                      |
| Adobe ExtendScriptToolkit, 1, 522           | Batch command in Adobe Bridge, 534                            |
| working with, 537                           | clipping paths, creating, 276                                 |
| Adobe Extension Manager, 1, 522             | Image Processor command in Adobe                              |
| plug-ins and extensions, 505                | Bridge, 534                                                   |
| working with, 540                           | importing images, selecting layers                            |
| Adobe Flash, 422. See also SWF file format  | when, 143, 144–145                                            |
| buttons in, 366-367                         | Kuler panel, accessing, 230                                   |
| export file formats, 423                    | placing graphic files saved in, 142                           |
| Flash movie, exporting document as, 442–443 | wrapping text, path for, 137                                  |

| After-Blending Intent option, 212             | splitting paths at, 266                            |
|-----------------------------------------------|----------------------------------------------------|
| AICB (Adobe Illustrator Clipboard), 158       | anchors                                            |
| Align and Distribute, 11                      | hyperlinks creating text anchors, 346              |
| aligning. See also grids; Smart Guides        | for objects, 197-199                               |
| bullets and numbering, 127                    | Android 10"                                        |
| Gap tool, 184-185                             | creating for, 452-453                              |
| objects, 184-185                              | document setup, 28-29, 34-35                       |
| paragraphs, 121                               | ANPA color library, 224                            |
| stroke on path, changing alignment of,<br>238 | anti-aliasing in Story Editor display, 498,<br>499 |
| table cells, content of, 291                  | appearance                                         |
| tabs, 128                                     | Adobe InCopy, Appearance panel in, 520             |
| text frame options, setting, 132              | Black, preferences for appearance of, 497          |
| text on a path, 101                           | of conditional text, 406                           |
| Type tool option, 11                          | of graphic frames, 170                             |
| All Caps, styling text as, 114–115            | hyperlinks, changing appearance of, 349            |
| alpha channels                                | ruler guides, changing appearance of,              |
| clipping path, selecting as, 277              | 44–45                                              |
| importing images with, 143, 144-145           | Apple iPad, creating for, 452-453                  |
| for wrapping text, 137                        | AppleScripts, 414                                  |
| alt text                                      | Application bar, 6                                 |
| for graphics, 168                             | in Adobe InCopy, 520                               |
| for exporting to PDF, 448                     | Apply Effect, 11                                   |
| for object styles, 316-317                    | Apply Photoshop Clipping Path Option,              |
| alternate layouts,                            | 276                                                |
| creating, 384-385                             | Arabic typefaces, 140, 488                         |
| HTML5 Pagination Options, 386                 | Arial font, 114                                    |
| split window to compare, 386                  | Arrange Documents menu, 18–19                      |
| viewing by, 56                                | artboards, importing, 143, 144–145                 |
| working with, 386                             | articles, for folio, DPS                           |
| Amazon Kindle, creating for, 452-453          | articles, importing, 394                           |
| animation                                     | properties, setting, 395                           |
| Animation panel, 360-363                      | Articles panel                                     |
| with Motion Presets, 360-363                  | ordering content, 446-447                          |
| applying, 360-361                             | artwork. <i>See</i> graphics                       |
| editing, 360-361                              | assignments                                        |
| order changing, 364                           | checking content out and in, 518                   |
| anchor points                                 | creating, 516–517                                  |
| adding, 264–265                               | existing assignment, adding to, 517                |
| deleting, 265                                 | locked files, overriding, 519                      |
| Direct Selection tool, selecting with, 177    | out-of-date content, checking for, 519             |
| joining, 268                                  | packages, creating, 516                            |
| moving, 260-261                               | same time, creating assignment and                 |
| open path, adding to, 265                     | adding content at, 516–517                         |
| with Pen tool, 258–259                        | updating content, 519                              |
| reshaping, 260-261                            | Assignments panel, 515. See also assignments       |
| selecting, 260-261                            | ments Assign Profile dialog box, 212–213           |
| Smooth tool, using, 269                       | Assign i forme dialog box, 212-213                 |

| audio/sound                                           | blending mode                                        |
|-------------------------------------------------------|------------------------------------------------------|
| Media panel, inserting, 356-357                       | color space, selecting, 247                          |
| Autocorrect for text, 112                             | feather effects, 251                                 |
| Auto-Fit, 160-161                                     | glow effects, 249                                    |
| autoflowing imported text, 105                        | with shadow effects, 248                             |
| В                                                     | BMP file format, placing graphic files saved in, 142 |
|                                                       | boldfacing, changing, 114                            |
| backgrounds                                           | bookmarks                                            |
| guides in, 44                                         | Adobe PDF option, 427                                |
| Smart Guides in back, showing, 47                     | creating, 354-355                                    |
| Story Editor display, setting, 498                    | Bookmarks panel, 354-355                             |
| Background Tasks panel                                | books                                                |
| in background, exporting PDF in, 434                  | adding or deleting, 81                               |
| Barnes & Noble Nook, creating for, 452-453            | blank page, inserting, 83                            |
| barcode, 379                                          | eBook, EPUB, exporting document for,                 |
| base color, 225                                       | 452-453                                              |
| baseline                                              | existing book, opening, 80                           |
| characters, shifting, 117                             | new book, creating, 80                               |
| for footnotes, 341                                    | opening documents in, 81                             |
| paragraph rule, setting for, 125                      | Page Order options, 83                               |
| paragraphs to baseline, aligning, 121                 | printing, 81                                         |
| printing options, 460                                 | saving, 81                                           |
| table sells, specifying option for, 291               | synchronizing, 82                                    |
| for text frames, 133                                  | updating page and section numbers in,                |
| baseline grids, 48                                    | 83                                                   |
| preferences, setting, 49                              | Books template, 30                                   |
| Basic Feather effect, 251                             | Book workspace, 52–53                                |
| Batch command in Adobe Bridge, 14, 534                | borders to tables, adding, 299                       |
| bevel effect, 250                                     | Bounding Box option, 136–137                         |
| with corner options, 252                              | Bridge. See Adobe Bridge                             |
| rectangles, beveled, 254                              | Bring Forward in object stack, 188                   |
| strokes, bevel join on, 239                           | Bring to Front in object stack, 188                  |
| bibliographies, hanging indents for, 122              | Brochures template, 30                               |
| bicubic downsampling with Adobe PDF, 428              | browsing. See also Adobe Bridge                      |
| bitmaps                                               | Kuler panel themes, 230                              |
| BMP file format, placing graphic files                | bullets and numbering                                |
| saved in, 142                                         | adding, 126                                          |
| color profiles for, 212–213                           | Adobe Dreamweaver, exporting HTML,                   |
| fonts, creating, 116                                  | document for, 454-455                                |
| print as bitmap option, 470                           | digital editions, EPUB, specifying                   |
| black. See also CMYK (Cyan, Magenta,                  | options for, 452-453                                 |
| Yellow, Black)                                        | formatting, 127                                      |
| tones, preferences for, 497                           | paragraph styles, setting, 305                       |
| blank pages, printing, 460 bleed. See marks and bleed | butt caps on strokes, 239                            |
|                                                       | buttons                                              |
| Bleed view, 36                                        | actions, adding or editing, 372–373                  |
| blend effect, creating, 246–247                       | Buttons panel, working with, 366-367                 |

| button states, working with, 374                                                               | advanced type settings for, 488                |
|------------------------------------------------------------------------------------------------|------------------------------------------------|
| deleting, 366-367                                                                              | for bullets, 126–127                           |
| events for button, setting, 372                                                                | End Nested Style Here special character        |
| objects to buttons, converting, 368-369                                                        | 314–315                                        |
| sample, creating from, 368                                                                     | Find/Change command for, 330                   |
| tab order, setting, 375                                                                        | Info panel, information in, 50                 |
| Buttons and Forms panel, 368-369                                                               | for leading text, 117                          |
|                                                                                                | outlines, creating, 138                        |
| C                                                                                              | for page numbers, 74                           |
|                                                                                                | spacing options, 337                           |
| camera raw images. <i>See</i> Adobe Bridge; DNG file format                                    | special characters                             |
| Canon CR2 format, 529                                                                          | Find/Change command for, 330                   |
| · · · · · · · · · · · · · · · · · · ·                                                          | inserting, 130                                 |
| cap colors for paragraph rule, width of, 124 capitalization. <i>See also</i> case-sensitivity; | character styles                               |
| drop caps; small caps                                                                          | attributes for, 307                            |
| Autocorrect fixing, 112                                                                        | creating, 306–307                              |
| changing case, 342                                                                             | deleting, 306                                  |
| hyphenating capitalized words, 335                                                             | mapping styles to export tags, 307, 322,       |
| spell-checking preferences, 494                                                                | 451                                            |
| caps on strokes, changing, 238–239                                                             | nested styles, creating, 314–315               |
| captions                                                                                       | Character Styles panel, 302                    |
| adding to graphics, 16, 158-159                                                                | check boxes, 126-127                           |
| static, 158                                                                                    | Chinese typefaces, 140, 488                    |
| with variables, 159                                                                            | Chisel Hard option with bevel effect, 250      |
| case-sensitivity                                                                               | Choke effect                                   |
| Adobe PDF passwords, 432                                                                       | with feather effects, 251                      |
| changing case, 342                                                                             | with glow, 249                                 |
| with Find/Change command, 331                                                                  | with shadows, 248                              |
| of style names, 310                                                                            | Classic System theme, 498                      |
| Catalogs template, 30                                                                          | Clear Transformation command, 189              |
| CD/DVD                                                                                         | Clipboard                                      |
| contents of, 2                                                                                 | handling preferences, setting, 502             |
| sets template, 30                                                                              | objects, copying, 180                          |
| Cell Options dialog box, Diagonal Lines tab,                                                   | Clip Content to Cell option, 291               |
| 298                                                                                            | clipping path                                  |
| cell phones and RGB color, 214                                                                 | alpha path as clipping path, selecting,<br>277 |
| cells. See tables                                                                              | editing on importing, 145                      |
| centering                                                                                      | graphic, modifying from, 145, 276              |
| paragraphs, 121                                                                                | importing images with, 143, 144–145            |
| with Smart Guides, 47                                                                          | for wrapping text, 137                         |
| text on path, 101                                                                              | Close button, 18, 26                           |
| Certificates template, 30                                                                      | for panels, 8                                  |
| chapter numbers                                                                                | closed path, opening, 266–267                  |
| adding to document, 76                                                                         | closed path, opening, 200–207                  |
| text variable, 78                                                                              | CMYK (Cyan, Magenta, Yellow, Black), 214       |
| Character panel, InCopy, 520                                                                   | Adobe PDF options, setting, 430                |
| characters. See also letters                                                                   | black tones, preferences for, 497              |
|                                                                                                | plack tolles, preferences for, 437             |

| CMYK (continued)                                                                | for commands, 504                         |
|---------------------------------------------------------------------------------|-------------------------------------------|
| Color panel, selecting with, 218                                                | for conditional text, 406                 |
| EPS file format options, 438                                                    | for cross-references, 352-353             |
| preserving colors, 233                                                          | dashed/dotted lines, gap color for, 239   |
| Working Space controls, 210–211                                                 | for Document grids, 49                    |
| code                                                                            | EPS file format options, 438              |
| HTML, 378                                                                       | Eyedropper tool, using, 216–217           |
| QR Code, 379                                                                    | frame for graphic, coloring, 165          |
| Collapse to Icons option for panels, 8                                          | gradient swatches, creating, 226–227      |
| collapsing/expanding. See panels                                                | for guides, 44                            |
| Color blend mode, 246                                                           | hidden text, changing colors of, 131      |
| Color guide panel, 236                                                          | for hyperlinks, 351                       |
| Color Labels, 66                                                                | Kuler panel, using colors from, 230–231   |
| Color Management, 210–211                                                       | layer colors, specifying, 202             |
| printing options, 472                                                           | note colors, identifying, 509             |
| color modes, 214                                                                | overprinting colors, 232                  |
| Color panel, selecting with, 218                                                | for package files, 480                    |
| Color panel, 174                                                                | proofing colors on screen, 233            |
| fill or stroke color, changing, 236                                             | separations, previewing, 465              |
| selecting color modes with, 218                                                 | soft proofing colors on screen, 233       |
| working with, 219                                                               | swatch libraries, adding colors from, 224 |
| Color Picker, 236, 237                                                          | synchronizing color settings, 211         |
| color profiles                                                                  | for text in Story Editor display, 498     |
| for bitmap images, 212–213                                                      | tint swatches, creating, 225              |
| changing, 212–213                                                               | for Web Photo Gallery, 531                |
| deleting, 212–213                                                               | Color Sampler tool with camera raw files, |
| document colors to other profile, con-                                          | 528-529                                   |
| verting, 212–213                                                                | Color Settings dialog box, 210–211        |
| importing images with, 143, 144-145                                             | color space                               |
| Info panel, information in, 50                                                  | for blending transparent objects, 247     |
| rendering intent, specifying, 213                                               | Info panel, information in, 50            |
| colors. See also CMYK (Cyan, Magenta,                                           | color stops                               |
| Yellow, Black); color profiles; fills; gap                                      | editing, 243                              |
| color/tint; gradients; Lab color; marks                                         | with gradients, 226–227                   |
| and bleed; objects; paragraphs; print-<br>ing; RGB (Red, Green, Blue); strokes; | color theme, interface, 6, 234, 485       |
| Swatches panel; tables                                                          | Match to Theme Color option, 44           |
| Adobe InCopy, setting colors for, 513                                           | columns and rows. See also guides; tables |
| Adobe PDF output options, 430                                                   | changing options, 34–35                   |
| applying colors, 215                                                            | creating, multiple, 134-135               |
| assignments, association with, 516                                              | for Data Merge, 416                       |
| for baseline grids, 49                                                          | hyphenating across, 335                   |
| blend effect, creating, 246–247                                                 | for new documents, 29                     |
| for buttons, 374                                                                | text frame options, setting, 132          |
| of camera raw images, 528-529                                                   | Command Bar for InCopy, 520               |
| changing settings, 210–211                                                      | commands, 6                               |
| character styles, setting, 307                                                  | Adobe InCopy commands, 520                |
| color theme, interface, 6, 234, 485                                             | Batch command in Adobe Bridge, 14,<br>534 |

| Community Help site, 22                  | rectangle shapes using radius value in,     |
|------------------------------------------|---------------------------------------------|
| Community resources, Welcome screen      | 254                                         |
| links to, 4                              | Create Outlines command, 138, 158–159       |
| compatibility                            | Creative Cloud. See Adobe Creative Cloud    |
| Adobe PDF options, setting, 426          | creep for booklet pages, 475                |
| of assignments, 516                      | cropping. See also positioning              |
| Composer, Adobe, 125, 140, 488           | Adobe PDF setting options, 428              |
| composition preferences, setting, 489    | camera raw files, 528-529                   |
| compound path, creating, 274–275         | fitting graphics in frames and, 163         |
| compression                              | Cross-Reference dialog box, 352-353         |
| Adobe PDF options, 425, 428              | cross-references, creating, 352-353         |
| Flash movie, document exported as, 443   | CSS options                                 |
| condensed style, changing, 114           | Emit CSS option, 322, 451                   |
| conditional text, working with, 406–407  | EPUB exporting, 452-453                     |
| Conditional Text panel, 407              | HTML exporting, 454-454                     |
| Configure Plug-ins dialog box, 505       | CSS styles                                  |
| configuring plug-ins, 505                | Adobe Dreamweaver, exporting HTML           |
| consolidating all documents, 19          | document for, 454-455                       |
| contact sheet, creating, 146–147         | for eBook, EPUB, 452-453                    |
| Content Collector tool, 408-409          | CSV (comma-delimited) data fields, 416      |
| Content Placer tool, 408-409             | cursors                                     |
| Content Grabber, 160-161                 | graphic preview cursor, 146                 |
| Content Viewer, 388-391, 396             | Story Editor cursor options, setting, 499   |
| continued text, adding page numbers to,  | curves, Pen tool for drawing, 258–259       |
| 139                                      | custom-dashed stroke, applying, 240         |
| Control of Transform panel, 189, 191     | custom page size, 29                        |
| Control panel, 6, 174                    | cutting                                     |
| Adobe Bridge, 523                        | spacing, automatic adjustment of, 486       |
| Customizing, 506                         | text, 113                                   |
| resizing objects in, 178                 | toxt, 110                                   |
| using, 11                                | D                                           |
| Convert Direction Point Tool, 262-263    |                                             |
| converting URLs to hyperlinks, 348-349   | Darken blend mode, 246                      |
| Conveyor, 408-409                        | dashes. See also strokes                    |
| •                                        | inserting, 130                              |
| copies                                   | Data Merge, 416–417                         |
| printing option, 460                     | template, 30                                |
| saving copy of document, 25              | DCS file format, WMFgraphic files saved in, |
| Copyfit Info panel, Adobe InCopy, 520    | 142                                         |
| copying. See also objects                | Default Image Intent option, 212–213        |
| Adobe Bridge, settings in, 534           | Delete Workspace dialog box, 53             |
| Clipboard handling preferences, setting, | deleting. See also tables                   |
| 502                                      | with Adobe Bridge, 14                       |
| master pages, 73                         | Adobe PDF preset, creating, 433             |
| paths, 159                               | anchor points, 265                          |
| text, 113                                | bookmarks, 354-355                          |
| corner object effects, 252               | books, documents in, 81                     |
| Live corners, 253                        | buttons, 366-367                            |
| Corner Options dialog box, 252           | · ·                                         |

| deleting (continued)                         | digital editions, EPUB, exporting docu-                            |
|----------------------------------------------|--------------------------------------------------------------------|
| button states, 374                           | ments for, 452–453                                                 |
| character styles, 306                        | Digital Imaging and Communications in                              |
| color profiles, 212–213                      | Medicine options, inserting, 479                                   |
| color swatch, 221, 222                       | digital publishing                                                 |
| combined object, 183                         | document setup, 28-29, 34-35                                       |
| cross-references, 352-353                    | Digital Publishing Suite. DPS. See Adobe Digital Publication Suite |
| empty pages, 108, 487                        | Directional Feather effect, 251                                    |
| guides, 43                                   | Direct Selection tool. See also overflow text                      |
| hyperlinks, 345, 350                         | anchor points, selecting, 177                                      |
| layers, 201                                  | frames and graphics, selecting and mov-                            |
| library items, 398–399                       | ing, 160                                                           |
| master pages, 72–73                          | graphics, selecting, 160, 176                                      |
| moving, deleting pages after, 66-67          | grayscale graphic, applying color to, 165                          |
| notes, 509                                   | with grouped objects, 182–183                                      |
| objects, 174-175                             | objects, selecting, 174-175, 177                                   |
| in Open dialog box, 13                       | display                                                            |
| pages in Pages panel, 65                     | bleed mode, 36                                                     |
| paragraph styles, 304                        | changing, 36                                                       |
| plug-ins, 505                                | library display, changing, 402–403                                 |
| presets, 32–33, 459                          | normal mode, 36                                                    |
| in Save As dialog box, 13                    | output views, 36–37                                                |
| script files, 414                            | preview mode, 36                                                   |
| segments, 265                                | presentation mode, 36                                              |
| styles, 319                                  | slug mode, 36                                                      |
| tabs, 128                                    | Story Editor display preferences, setting,                         |
| text on path, 100                            | 325, 498–499                                                       |
| text variables, 79                           | Distribute Columns Evenly command, 288                             |
| trap presets, 468                            | Distribute Rows Evenly command, 288                                |
| workspaces, 53                               | distributing                                                       |
| XML tags, 418                                | columns, 288                                                       |
| destination files                            | objects, 186–187                                                   |
| Adobe PDF options, setting, 430              | DNG file format                                                    |
| for cross-references, 352-353                | converting raw images to, 525                                      |
| for hyperlinks, 344                          | description of, 529                                                |
| for linked graphics, 153                     | saving raw images in, 527-529                                      |
| detect edges and wrapping text, 137          | docking/undocking                                                  |
| diagonal lines in table cells, adding, 298   | document windows, 19                                               |
| Diagonal Lines tab, Cell Options dialog box, | panels, 8                                                          |
| 298                                          | Document grids, 48, 49                                             |
| DIC color library, 224                       | Document Presets dialog box, 32                                    |
| dictionaries                                 | documents. See also assignments; books;                            |
| Autocorrect dictionary, 112                  | exporting documents; graphics;                                     |
| custom dictionaries, using, 326              | Microsoft Word; multiple documents;                                |
| preferences, setting, 492-493                | new documents; opening                                             |
| digital cameras. See also Adobe Bridge       | Adobe Bridge, working with, 14                                     |
| documents, inserting file information in,    | changing document options, 34                                      |
| 478–479                                      | closing, 26                                                        |

| color profiles, converting, 212–213                  | layers, 200–201                                            |
|------------------------------------------------------|------------------------------------------------------------|
| display performance, setting, 167                    | objects, 180–181                                           |
| file information, inserting, 478-479                 | pages, 58                                                  |
| fonts, 482                                           | plug-ins, 505                                              |
| images, inserting, 16                                | DVD. See CD/DVD                                            |
| object defaults, setting, 255                        | dynamic spelling, 324, 325, 495                            |
| preview images with document, saving,                |                                                            |
| 24–25                                                | E                                                          |
| printing, 458                                        | eBook, EPUB, exporting document for,                       |
| saving, 24–25                                        | 452–453                                                    |
| spell-checking, 324–325                              | Edit Custom Dictionary dialog box, 326                     |
| swatches from other documents, import-<br>ing, 224   | editing. <i>See also</i> hyperlinks; Story Editor;<br>text |
| tabs, open as, 485                                   | Adobe PDF editing preset, creating, 433                    |
| text, inserting, 16                                  | button actions, 372                                        |
| XML tags, placing, 418–419                           | clipping path on importing, 145                            |
| zooming in/out view of, 38-39                        | color swatch, 221                                          |
| Document Setup dialog box, 34-35                     | cross-reference formats, 352-353                           |
| document windows, 6                                  | gradients, 242–243                                         |
| for Adobe InCopy, 520                                | Kuler panel theme, 231                                     |
| docking/undocking, 19                                | linked graphics, 155, 156                                  |
| working with, 18                                     | mixed ink groups, 229                                      |
| double quotation marks, inserting, 130               | presets, 459                                               |
| downloading                                          | QR Code, 379                                               |
| extensions with Adobe Extension<br>Manager, 505, 540 | Quick Apply, styles with, 321                              |
| print option for downloading fonts, 464              | scripts, 414                                               |
| downsampling with Adobe PDF, 428                     | Spread view content, 37                                    |
| DPS. See Adobe Digital Publication Suite             | styles with Quick Apply, 321                               |
| drag-and-drop                                        | tables, text in, 284–285                                   |
| graphics, 152                                        | Edit With submenu, 156                                     |
| pages, moving, 66-67                                 | effects. See also specific effects                         |
| paths, 159                                           | for text on a path, 101                                    |
| snippets, creating, 404–405                          | elements in XML file format, 418                           |
| text, 113                                            | Ellipse Frame tool, 170                                    |
| text editing options, selecting, 487                 | ellipses                                                   |
| with Zoom tool, 38                                   | converting, 254                                            |
| drawing                                              | creating elliptical shape, 170                             |
| Live Screen Drawing, 208                             | Ellipse tool, 170                                          |
| drop caps                                            | text, adding, 96, 98                                       |
| creating, 123                                        | e-mail, hyperlinks to, 346                                 |
| paragraph styles, setting, 305                       | embedding                                                  |
| Drop Shadow, 11, 248                                 | Adobe PDF options, 427                                     |
| DTBook format for eBooks, EPUB, selecting,           | general preferences, setting, 484                          |
| 452-453                                              | graphics, 152, 153                                         |
| duplicating                                          | preflight profiles, 476–477                                |
| color stops, 243                                     | emboss effect, 250                                         |
| color swatch, 220                                    | em dashes, inserting, 130                                  |

| Emit CSS option, 316, 322, 451                          | FLA for Flash, exporting document as,                    |
|---------------------------------------------------------|----------------------------------------------------------|
| empty pages, deleting, 108, 487                         | 444–445                                                  |
| empty sounds or movie clip frames, 356                  | in InDesign CS4 or CS5 with IDML,                        |
| enabling/disabling                                      | 24, 422, 423                                             |
| JavaScript, 484                                         | as HTML, 454–455                                         |
| Live Preflight, 476–477                                 | for interactive PDF, 436-337                             |
| en dashes, inserting, 130                               | as JPEG files, 440-441                                   |
| End Nested Style Here special character,                | with object styles, 316-317, 451                         |
| 314–315                                                 | as PNG files, 440-441                                    |
| endnotes. See footnotes                                 | for print, 424-432                                       |
| English typefaces, 488                                  | for tags (mapping) to EPUB/HTML or<br>PDF, 316, 322, 451 |
| envelopes with Data Merge, 416–417                      | with text styles, 322, 451                               |
| EPS file format, 423                                    | exporting objects, setting                               |
| exporting document in, 438–439                          | alt text, 168, 316                                       |
| inserting files in, 16                                  | EPUB and HTML, 316, 456                                  |
| metadata to files, adding, 479                          | tagged PDF, 450                                          |
| placing graphic files saved in, 142                     | exporting tags, mapping styles, 305, 307,                |
| EPUB format                                             | 316, 322, 451                                            |
| Articles panel, 446-447                                 | Export PDF dialog box                                    |
| for eBooks, selecting, 452-453                          | interactive, 436-437                                     |
| mapping styles to export tags, 305, 307,                | print, 424-432                                           |
| 322, 451                                                | ExtendScriptToolkit, 1, 522                              |
| object export options, setting, 456                     | working with, 537                                        |
| erasing parts of paths, 272                             | Extension Manager. See Adobe Extension                   |
| errors. See also spell-checking                         | Manager                                                  |
| Preflight panel, options in, 477                        | Extensions submenu for accessing Kuler                   |
| Essentials workspace, 52–53                             | panel, 230                                               |
| events for buttons, setting, 372                        | Eyedropper tool                                          |
| Excel. See also XLS file format                         | colors, using for, 216–217                               |
| tables, importing, 282–283                              | fill or stroke color, changing, 236                      |
| Exclude Overlap button, Pathfinder, 273                 | options, changing, 217                                   |
| EXIF file format for metadata, 533                      |                                                          |
| existing document, opening, 12                          | F                                                        |
| Exit command, 26                                        | F4V format, 356-358                                      |
| exiting InDesign, 26                                    | facing pages                                             |
| Expand Panels button, 8                                 | changing, 34                                             |
| exporting. See exporting documents; importing/exporting | new documents, selecting for, 28                         |
| exporting documents, 422. See also PDF file             | spreads, preserving, 487                                 |
| format                                                  | Fancy corner options, 252                                |
| in background, exporting PDF, 434                       | favorite fonts, 114                                      |
| for accessible PDF, 448-449                             | Favorites panel, Adobe Bridge, 523                       |
| for Adobe Dreamweaver, HTML, 454–455                    | feather effects, 251                                     |
| description of file formats, 423                        | fields for Data Merge, 416                               |
| for digital editions, EPUB, 452–453                     | file formats. See also exporting documents               |
| as EPUB, 452-453                                        | specific types                                           |
| in EPS file format, 438–439                             | opening document files in, 12                            |
|                                                         | placing graphic files saved in, 142                      |

| File path, Adobe Bridge, 523                | floating all windows, 19                |
|---------------------------------------------|-----------------------------------------|
| files. See also Adobe InCopy; assignments   | floating tools panel options, 485       |
| documents, inserting file information in,   | Focoltone color library, 224            |
| 478–479                                     | Folders panel, Adobe Bridge, 523        |
| handling preferences, setting, 500–501      | folders with Adobe Bridge, 14           |
| hyperlinks to, 346                          | Folio Builder panel,                    |
| package files, creating, 480–481            | creating, folios, 392-393               |
| sidecar files, 533                          | getting, downloading, 388-389           |
| fills. See also tables                      | importing, folios, 393                  |
| adding, 294–295                             | properties, setting, 395                |
| applying fill colors, 215, 236–237          | Folio Overlays panel, 388-391           |
| compound path, object's fill in, 275        | HTML, inserting, 378                    |
| default and switch for fill colors, 236-237 | folio publication                       |
| defaults, setting, 255                      | articles, importing, 394                |
| Eyedropper tool, using, 216-217             | creating, 392-393                       |
| Filter panel, Adobe Bridge, 523             | designing, 391                          |
| filters                                     | getting started with DPS, 388-389       |
| with Adobe Bridge, 14, 523                  | HTML, inserting, 378                    |
| Graduated Filter with camera raw files,     | interactivity, adding, 390-391          |
| 528-529                                     | preview, settings, 396                  |
| Find/Change command, 328–329                | properties, setting, 395                |
| for glyphs, 328–329, 332                    | sharing, 396                            |
| for GREPs, 328-329, 332                     | sign in and out to DPS, 389             |
| with objects, 328-329, 334                  | viewing content, 388-391, 396           |
| special characters, finding, 330            | Folio Producer tools, 388-389           |
| Find Font dialog box, 327                   | Font Family option, Type tool, 11       |
| Fire/Nook                                   | fonts. See also glyphs; OpenType        |
| document setup, 28-29, 34-35                | Adobe PDF options, setting, 431         |
| first-line indent                           | changing, 327                           |
| for bullets and numbering, 127              | font family and style, 114              |
| creating, 122                               | size of font, 116                       |
| first page, navigating to, 63               | digital editions, EPUB, specifying      |
| Fit Page In Window option, 38               | options for, 452-453                    |
| Fit Spread in Window option, 38             | document, using, 482                    |
| fitting                                     | favorite fonts, 114                     |
| booklet pages, marks and bleed in, 475      | Find/Change command, using, 328–329     |
| Flash movie, document exported as, 442      | finding fonts, 327                      |
| FLA for Flash, document exported as,        | general preferences, setting, 484       |
| 444                                         | graphics, options for, 464              |
| graphics in frames, 163                     | package files including, 480–481        |
| FLA format, 356-358, 423, 444-445           | preferences, setting, 486–487           |
| Flash. See Adobe Flash                      | preview size, selecting, 487            |
| flattened artwork, printing, 471            | printing options, 470                   |
| Flattener Preview mode, 36–37               | search for fonts, 114                   |
| flatten transparency. See transparency      | size of font, changing, 116             |
| flipping, 11. See also objects              | Story Editor display, setting, 498      |
| print orientation, 467                      | styles, changing, 114–115               |
| text on a path, 101                         | , , , , , , , , , , , , , , , , , , , , |

| Font Size option, Type tool, 11              | general preferences, setting, 484                  |
|----------------------------------------------|----------------------------------------------------|
| Font Type option, Type tool, 11              | Get Photos from Camera command, Adobe              |
| Footnote Options dialog box, 340             | Bridge, 525                                        |
| footnotes                                    | Getting Started, Welcome screen links to, 4        |
| adding, 340                                  | GIF file format                                    |
| changing options, 341                        | EPUB and HTML, export, 451-456                     |
| Find/Change command for searching,           | metadata to files, adding, 479                     |
| 329                                          | placing graphic files saved in, 142                |
| importing, 340                               | WMFgraphic files saved in, 142                     |
| foreign characters, printing, 463            | Global Light effect, 248                           |
| formatting. See also styles                  | with bevel effect, 248                             |
| bullets and numbering, 127                   | with emboss effect, 248                            |
| dragged text, inherited formatting for,      | setting, 250                                       |
| 113                                          | with shadows, 248                                  |
| footnotes, 341                               | glow effects, 249                                  |
| frames, graphics in, 165                     | glyphs                                             |
| graphics in frames, 165                      | Find/Change command, using, 328–329,               |
| JPEG files, documents exported as,           | 333                                                |
| 440-441                                      | highlighting text with, 489                        |
| PNG files, documents exported as,<br>440-441 | inserting or replacing, 129                        |
| table of contents, 84–85                     | spacing options, 337                               |
| form                                         | Go Back option, 63                                 |
| adding controls, 371                         | Go Forward option, 63                              |
| creating, PDF, 370-371                       | Google Maps                                        |
| form letters with Data Merge, 416–417        | inserting, HTML, 378                               |
| Forms template, 30                           | Go to Page option, 63                              |
| 45-degrees                                   | GPS (global positioning system) file format        |
| lines, drawing, 172                          | for metadata, 533                                  |
| objects, constraining movement of, 179       | Gradient Feather tool, 245, 251                    |
| fractions. See glyphs                        | Gradient panel, 227. See also gradients            |
| Frame Fitting Options dialog box, 162–163    | gradients. See also color stops                    |
| frames. See graphic frames; text frames;     | applying gradient fill to object, 242              |
| unassigned frames                            | editing, 242–243                                   |
| Frame tools for adding text, 96, 98          | Gradient Feather tool, 245, 251                    |
| Free Transform tool, 191                     | Gradient tool, working with, 244                   |
| French typefaces, 488                        | swatches, creating, 226–227                        |
| Fuji RAF format, 529                         | Gradient tool, 244                                 |
| -                                            | Graduated Filter with camera raw files,<br>528-529 |
| G                                            | graphic frames. See also assignments               |
| Gallery & Story panel, InCopy, 520           | appearance of, 170                                 |
| gamut colors. See also out of gamut          | for bookmarks, 354-355                             |
| identifying, 219                             | captions                                           |
| gap color/tint. See also tables              | adding to graphics, 158-159                        |
| for dashed/dotted lines, 239                 | static, 158                                        |
| paragraph rule, width of, 124                | with variables, 159                                |
| Gap tool, 184-185                            | clipping path to frame, converting, 145,           |

| coloring graphic frame, 165                        | linked graphics                         |
|----------------------------------------------------|-----------------------------------------|
| compound path as frame, creating and               | Adobe bridge, locating in, 148          |
| releasing, 158                                     | Conveyor, using, 408-409                |
| fitting graphics in, 162–163                       | displaying information on, 153          |
| formatting graphics in, 165                        | editing, 155, 156                       |
| Frame Fitting Options dialog box, fitting          | relinking, 153, 154, 155                |
| graphics in frames with, 162–163                   | replacing, 154                          |
| grayscale graphic, coloring, 165                   | working with, 155                       |
| moving frames and graphics, 160–161                | XMP metadata, displaying, 157           |
| nesting graphics in, 164                           | locating graphics                       |
| resizing, 161                                      | Adobe bridge, locating linked graphic   |
| for fitting graphics in frames, 162                | in, 148                                 |
| graphics and frames, 161                           | Links panel, 154, 410-413               |
| searching for, 334                                 | moving, 152                             |
| selecting frames and graphics, 160–161             | multiple graphics, placing, 146–147     |
| specialty frames for graphics, creating,           | nesting graphics in frames, 164         |
| 158–159                                            | options, placing graphics with, 143     |
| type outlines as frames, creating, 159             | package files including, 480–481        |
| graphic preview cursor, 146                        | pasting, 152                            |
| graphics, 142. See also Adobe Photoshop;           | preview cursor, 146                     |
| graphic frames; tables                             | print options, setting, 464             |
| Adobe Bridge, placing graphics from,               | relinking, 154                          |
| 148–149                                            | missing graphic, 153, 155               |
| clipping path, modifying, 276                      | replacing linked graphic, 154, 410-411  |
| contact sheet, creating, 146–147                   | resizing, 161                           |
| copying, 152                                       | allowing for, 387                       |
| default display options, setting, 167              | with Direct Selection tool, 176         |
| Direct Selection tool, selecting with, 160,<br>176 | for fitting graphics in frames, 162     |
| display                                            | setting place import options, 144–145   |
| changing display performance, 166                  | sorting graphics in Links panel, 153    |
| default display options, setting, 167              | typical display setting, 166            |
| documents                                          | updating links, 155, 410-411            |
| file information, inserting, 478–479               | XMP metadata, displaying, 157           |
| images, inserting, 16                              | zooming in/out view of, 38–39           |
| drag-and-drop, 152                                 | grayscale                               |
| editing linked graphics, 155, 156                  | with camera raw images, 528-529         |
| embedding, 152, 153                                | EPS file format options, 438            |
| changing graphic from linked to                    | graphics in grayscale, adding color to, |
| embedded, 155                                      | 165                                     |
| existing frame with graphic, placing               | greeked text, 487                       |
| graphic in, 142                                    | GREPs                                   |
| grayscale graphic, coloring, 165                   | applying, 312–313                       |
| high quality display, 166                          | creating, 308                           |
| InCopy, exporting content to, 514                  | Find/Change command, using, 328–329,    |
| Info panel, information in, 50                     | 332                                     |
| Info panel, viewing in, 51                         | paragraph styles, setting, 305          |
| inline graphic in object, placing, 197             | searching for, 332                      |
| 5 i                                                | GREP Styles dialog box, 332             |

| grids. See also baseline grids              | for new documents, 28                                     |
|---------------------------------------------|-----------------------------------------------------------|
| Adobe PDF option, 427                       | paragraph rule, width of, 124–125                         |
| create multiple objects in, 173             | printing setup options, 461                               |
| colors, specifying, 49                      | stroke, selecting weight of, 172, 174, 238                |
| preferences, changing, 48–49                | text frame options, setting, 132                          |
| printing options, 460                       | help information, 22–23                                   |
| showing/hiding, 48                          | searching for, 22–23                                      |
| Step and Repeat command, creating grid      | Help menu                                                 |
| with, 181                                   | help information on, 22–23                                |
| tiling documents in, 19                     | updates, checking for, 21                                 |
| working with, 48, 49                        | hidden lock files (IDLK), 518                             |
| groups. See also objects                    | hidden text                                               |
| mixed ink group, creating, 229              | in table of contents, 85                                  |
| style groups, creating, 309                 | working with, 131                                         |
| guides. See also rulers; Smart Guides       | hiding. See showing/hiding                                |
| Adobe PDF option, 427                       | Highlight Object under Selection Tool, 485                |
| changing guides, 44                         | highlights                                                |
| columns                                     | composition preferences, setting, 489                     |
| color, specifying, 44                       | for conditional text, 421                                 |
| locking/unlocking, 43                       | for cross-references, 352-353                             |
| creating, 42                                | for hyperlinks, 349                                       |
| deleting, 43                                | HKS color library, 224                                    |
| moving, 42                                  | horizontal lines, converting, 254                         |
| printing options, 460                       | horizontally tiling all documents, 19                     |
| Smart Guides, 46–47                         | horizontal text, leading applied to, 117                  |
| working with, 43                            | HTML document                                             |
| gutters                                     | Articles panel, 446-447                                   |
| changing size of, 35                        | as Flash movie, exporting, 443                            |
| new documents, selecting for, 29            | exporting, 454-455                                        |
| text frame options, setting, 132            | HTML5, 454-455                                            |
|                                             | inserting HTML code, 378                                  |
| H                                           | object export options, setting, 456                       |
| H.290-encoded format, 356-357               | mapping styles to export tags, 305,<br>307, 316, 322, 451 |
| Hand tool, moving with, 50                  | hyperlinks                                                |
| hanging indents, creating, 122              | Adobe PDF option, 427                                     |
| Hard Light blend mode, 246                  | appearance, changing, 349                                 |
| harmony rule for colors, 231                | creating, 346–347                                         |
| headers and footers. See also tables        | converting URLs and stylizing, 348-349                    |
| for panels, 8                               | cross-references, creating, 352–353                       |
| Hebrew typefaces, 140, 488                  | defining destinations, 344                                |
| height, weight, width, 11. See also tables  | deleting, 345, 350                                        |
| changing, 34                                | editing, 345                                              |
| for cross-references, 352-353               | from Hyperlinks panel, 351                                |
| Flash movie, document exported as, 442      | Flash movie, document exported as,                        |
| FLA for Flash, document exported as,<br>444 | 443                                                       |
| for hyperlinks, 349                         | resetting, 350                                            |
| ioi nypoininka, 040                         | updating, 350                                             |

| URLs                                       | InDesign CS4 or CS5 with IDML, exporting,  |
|--------------------------------------------|--------------------------------------------|
| creating hyperlink from, 346–347           | 24, 422, 423                               |
| destination, setting URL as, 344           | index                                      |
| Hyperlinks panel, 350-351                  | entry                                      |
| cross-references, creating, 352-353        | creating, 88-89                            |
| hyphenation                                | with keyboard shortcuts, 87                |
| dictionary preferences, setting, 492       | creating, 90-91                            |
| inserting hyphens, 130                     | managing, 92-93                            |
| options, changing, 335                     | starting, 86                               |
| in package files, 481                      | tips, 87                                   |
| paragraph styles, setting, 305             | topics, list of, 86                        |
| Hyphenation dialog box, 335                | Indian typefaces, 140, 488                 |
| Tryphenation dialog box, 333               | INDL file format, See libraries            |
| 1                                          | INDT file format, 30                       |
| I e                                        | saving as, 12                              |
| ICMA files, 516                            | Info panel, 50–51                          |
| ICML files, 516                            | Ink Manager, 467                           |
| icons                                      | _                                          |
| for linked graphics, 153                   | Ink on Paper theme, 498                    |
| Pages panel icons, 56-57                   | inks                                       |
| showing/hiding, 504                        | Adobe PDF options, 430                     |
| IDML file format, 12, 24, 422, 423         | color separations, previewing, 465         |
| opening InDesign CS4 or CS5, 12            | EPS file options, 439                      |
| exporting as, 420, 422-423                 | for printing, 467                          |
| IDMS files. See snippets                   | inline object, creating, 197               |
| Illustrator. See Adobe Illustrator         | Inner Glow effect, 249                     |
| Image Processor command in Adobe           | Inner Shadow effect, 248                   |
| Bridge, 52                                 | Insert Anchored Object dialog box, 198-199 |
| images. See graphics                       | inserting. See also pages                  |
| Images format, inserting files in, 16      | Adobe Edge Animate, HTML, 378              |
| importing/exporting, 512. See also export- | bookmarks, insertion point for, 354-355    |
| ing documents; graphics; text              | dashes, 130                                |
| Adobe PDF preset, creating, 433            | Google Maps, 378                           |
| footnotes, 340                             | HTML code, 378                             |
| plug-ins, 505                              | QR Code, 379                               |
| presets, 459                               | tabs, 128                                  |
| specialty frames for graphics, 158         | text variables, 79                         |
| swatches from other documents, 224         | YouTube, 378                               |
| text variables, importing, 79              | Insert Pages dialog box, 58–59             |
| XML tagged data, 418–419, 420              | multiple pages, inserting, 59              |
| InCopy. See Adobe InCopy                   | Inset corner options, 252                  |
| INDD file format                           | inside and outside margins. See margins    |
| inserting files in, 16                     | Inspector panel, Adobe Bridge, 523         |
| opening, 12                                | installing                                 |
| saving as, 24                              | extensions with Adobe Extension            |
| indenting. See also first-line indent;     | Manager, 505, 540                          |
| paragraphs                                 | Macintosh computers, InDesign in, 3        |
| bullets and numbering, 127                 | Windows, InDesign in, 2                    |

| interactive documents. See also buttons;                | raw images, saving, 527-529              |
|---------------------------------------------------------|------------------------------------------|
| hyperlinks                                              | as recommended compression method,       |
| Adobe PDF options, 427                                  | 428                                      |
| Flash movie, interactivity options for,                 | Jump Object option, 136–137              |
| 443                                                     | Jump to Next Column option, 136–137      |
| interactive PDF, exporting, 436-437                     | justification                            |
| media options, 435                                      | creating, multiple, 134-135              |
| Interactivity workspace, 52–53                          | options, changing, 337                   |
| interface, color theme, 6, 234, 485                     | of paragraphs, 121                       |
| Match to Theme Color option, 44                         | paragraph styles, setting, 305           |
| interface preferences, setting, 485                     | table cells, content of, 291             |
| Internet                                                | text frame options, setting, 132         |
| North America Web/Internet color settings, 210          | К                                        |
| updates, checking for, 20                               | , K                                      |
| Web color library, 224                                  | Keep options for paragraphs, 336         |
| Intersect button, Pathfinder, 273                       | kerning, 118                             |
| Inverse Rounded corner options, 252                     | highlighting text with, 489              |
| inverted rounded rectangles, converting,                | increments preferences, setting, 490–491 |
| 254                                                     | keyboard preferences, setting, 490–491   |
| iOS, Apple                                              | keyboard shortcuts                       |
| creating for, 452-453                                   | defining, 503                            |
| document setup, 28-29, 34-35                            | icons for starting InDesign, 4           |
| iPad. See iOS, Apple                                    | starting InDesign with, 5                |
| iPhone. See iOS, Apple                                  | for tools, 10                            |
| IPTC file format for metadata, 533                      | zooming in/out with, 39                  |
| iRiver, creating for, 452-453                           | Keywords panel, Adobe Bridge, 523        |
| island spreads, 68                                      | Kindle Fire, Amazon                      |
| isolate blending, 246                                   | creating for, 452-453                    |
| italicizing, changing, 114                              | document setup, 28-29, 34-35             |
|                                                         | knockout group blending, 246             |
| J                                                       | Kobo, creating for, 452-453              |
| Japanese typefaces, 140, 488                            | Korean typefaces, 140, 488               |
| JavaScript                                              | Kuler panel, using colors from, 230–231  |
| Adobe Dreamweaver, exporting HTML document for, 454-455 | L                                        |
| enabling or disabling, 484                              | lab color, 214                           |
| JDF File Using Acrobat checkbox with                    | Color panel, selecting with, 218         |
| Adobe PDF, 431                                          | Labels and Stickers template, 30         |
| Join or Close Path button, 268                          | labels for Adobe Bridge images, 533      |
| joins on strokes, changing, 238-239                     | landscape orientation                    |
| JPEG file format, 422, 423                              | changing, 34                             |
| Adobe Bridge, opening with, 530-531                     | for new documents, 28                    |
| EPUB and HTML, export, 452-456                          | languages                                |
| exporting documents in, 440-441                         | Adobe Composer options, 125, 140, 488    |
| importing images, options for, 143, 145                 | advanced type settings for, 488          |
| metadata to files, adding, 479                          | for Autocorrect, 112                     |
| placing graphic files saved in, 142                     | changing, 140                            |
|                                                         |                                          |

| last-line indent, creating, 122                         | creating, 122                                                |
|---------------------------------------------------------|--------------------------------------------------------------|
| last page, navigating to, 63                            | left side, dragging text to, 101                             |
| last saved version, reverting to, 24                    | lens corrections with camera raw images,                     |
| Latin typefaces, 488                                    | 528-529                                                      |
| Layer Options dialog box, 202                           | letters                                                      |
| layers                                                  | half page size, 29                                           |
| Adobe InCopy, exporting to, 514                         | page size, 29                                                |
| Adobe PDF, creating Acrobat layers with,                | Quick Apply commands, 321                                    |
| 427                                                     | spacing options, 337                                         |
| colors for layers, specifying, 202                      | libraries                                                    |
| copying objects between, 206                            | adding items in, 398–399                                     |
| deleting, 201                                           | Adobe Bridge libraries, using, 399                           |
| duplicating, 200–201                                    | changing item information, 401                               |
| Find/Change command, searching locked                   | deleting items in, 398–399                                   |
| layers with, 329                                        | display, changing, 402–403                                   |
| guides, options for, 202                                | existing library, opening, 398                               |
| importing, 143, 144                                     | new library, creating, 398                                   |
| locking/unlocking, 202, 204                             | object types for items, changing, 401                        |
| merging layers, 205                                     | opening existing library, 398                                |
| moving objects between, 206                             | placing items on page, 400                                   |
| naming/renaming, 202                                    | Samples button library, 368-369                              |
| new layer, renaming, 200                                | Samples form library, 370-371                                |
| new layer, creating, 200                                | searching in, 402                                            |
| options, setting, 202                                   | sorting items in, 402–403                                    |
| pasting, creating new layer while, 200                  | swatch libraries, adding colors from, 224                    |
| printing, 202                                           | updating items in, 400                                       |
| printing options, 460                                   | ligatures. <i>See</i> glyphs                                 |
| reordering, 205, 206                                    | Lighten blend mode, 246                                      |
| selecting layers, 206                                   | Linear gradients, 226                                        |
| showing/hiding, 202, 203                                | line breaks                                                  |
| searching hidden layers, 329                            | balancing, 336                                               |
| wrapping text, preventing, 202                          | forcing, 110–111                                             |
| Layers panel, showing/hiding objects and layers in, 203 | lines. See strokes                                           |
| Layout Adjustment options, 387                          | Line tool, 172. See also strokes                             |
| Layout menu                                             | links. See also graphics; hyperlinks                         |
| pages, navigating between, 60–61                        | Adobe Bridge, locating linked graphics                       |
| table of contents, creating, 84–85                      | with, 148                                                    |
| Layout view, drag-and-drop editing in, 113              | Adobe PDF options, 427                                       |
| LCD Optimized display for Story Editor, 499             | documents, across, 412<br>Conveyer, using, 408-409           |
| leading                                                 |                                                              |
| Auto Leading option, 337                                | missing link preferences, setting, 501 in package files, 480 |
| entire paragraph, applying to, 486                      | . •                                                          |
| tabs, leaders with, 128                                 | objects, 410-411<br>options, setting, 413                    |
| text, 117                                               | preferences, setting, 501                                    |
| left-aligning paragraphs, 121                           | stories, 410-411                                             |
| left indents                                            | stories, 410-411<br>styles, breaking links to 312            |
|                                                         | atvica, Dicariiu iiika W. a IZ                               |

for bullets and numbering, 127

| Links panel. See also graphics              | for new documents, 28–29                     |
|---------------------------------------------|----------------------------------------------|
| sorting items in, 153                       | print options, setting, 462–463              |
| Liquid layout                               | master pages                                 |
| alternate layouts, 56, 384-386              | adding objects to, 70                        |
| creating, 382-383                           | copying, 73                                  |
| Liquid Page Rules, 382-382                  | creating, 70-71                              |
| panel, 382-383                              | deleting, 72–73                              |
| List view, displaying library items in, 403 | detaching, 72–73                             |
| Live Corners, 253                           | document page, applying to, 72               |
| Live Preflight, 476–477                     | existing page, creating master page          |
| Live Screen Drawing, 208                    | from, 70–71                                  |
| locating graphics. See graphics             | Find/Change command for searching,<br>329    |
| locking/unlocking                           | hiding master items, 73                      |
| assignment files, overriding locked, 519    | _                                            |
| guides, 43                                  | multiple pages, applying master to, 72       |
| layers, 202, 204                            | overriding master element, 72–73             |
| prevent selection, 484                      | page numbers, adding, 74–75                  |
| moving locked objects, 387                  | page size, custom, 71                        |
| object position, 196                        | printing options, 460                        |
| Lock Position command, 196                  | scratch, creating master page from,<br>70–71 |
| lowercase text, creating, 342               | section numbers, adding, 74–75               |
|                                             | Start Page and Numbering At option, 75       |
| M                                           | text variables, creating and using, 78–79    |
| Macintosh computers. See also PICT file     | unassigning masters, 72–73                   |
| format                                      | master text frames                           |
| AppleScripts, 414                           | changing, 34                                 |
| installing InDesign in, 3                   | with imported text, 104                      |
| starting InDesign in, 5                     | new documents, selecting for, 28             |
| System color library, 224                   | Smart Text Reflow for, 487                   |
| magnification. See zooming in/out           | Match Pasteborad to Theme Color, 44, 234     |
| Make Compound Path command, 274–275         | Measure tool, 207                            |
| managing files. See also Adobe InCopy       | Media Encoder, 1, 522                        |
| with Adobe Bridge, 14                       | working with, 356-357, 538-539               |
| mapping styles to export tags, 305, 307,    | Media Files format, inserting files in, 16   |
| 316, 322, 451                               | Media panel, 356-359                         |
| margins. See also gutters                   | adding a file, 356                           |
| changing options, 34–35                     | converting legacy files, 357                 |
| guide color, specifying, 44                 | setting media option, 356-359                |
| new documents, options for, 29              | menus, 6. See also specific menus            |
| objects to margins, aligning, 186           | colors for commands, 504                     |
| optical margin adjustment, setting, 337     | customizing, 504                             |
| markers, inserting, 130                     | InCopy menus, 520                            |
| marks and bleed                             | shortcuts for menus, creating, 503           |
| with Adobe PDF, 429                         | Menus template, 30                           |
| for booklet pages, 474                      | Merge Layers command, 205                    |
| changing bleed values, 34                   | merging. See also Data Merge                 |
| guide color, specifying, 44                 | color swatches, 223                          |
|                                             | 20101 0114101100/ 220                        |

| layers, 205                                | color swatches, 223                      |
|--------------------------------------------|------------------------------------------|
| table cells, 286, 290                      | frames and graphics, 160–161             |
| user dictionary into document, 493         | graphics, 152                            |
| metacharacters, 330                        | guides, 42                               |
| metadata. See also Adobe Bridge            | with Hand tool, 50                       |
| description of, 533                        | help topics, moving between, 23          |
| documents, inserting file information      | pages, 66–67                             |
| in, 478–479                                | segments, 260-261                        |
| Metadata panel, Adobe Bridge, 523          | tabs, 128                                |
| Microsoft Excel. See also XLS file format  | text, 113                                |
| tables, importing, 282–283                 | MP3 format, 356-359                      |
| Microsoft Tablet PC. See Windows Tablet PC | MP4 format, 356-359                      |
| Microsoft Word                             | multiple documents                       |
| importing text from, 102                   | arranging, 19                            |
| inserting files in documents, 16           | working with, 18                         |
| styles from Word document, importing,      | multiple pages, inserting, 59            |
| 310–311                                    | multi-state objects, creating, 376-377   |
| tables, importing text into, 282–283       | Multi-State panel, 376-377               |
| Mini Bridge, 210, 536                      |                                          |
| Minus Back button, Pathfinder, 273         | N                                        |
| missing link preferences, setting, 501     | naming/renaming. See also Adobe Bridge;  |
| miter join on strokes, 239                 | layers                                   |
| mixed inks, 228–229                        | assignments, 516                         |
| MOBI file format                           | bookmarks, 354–355                       |
| Amazon Kindle, creating for, 452-453       | master page, 71                          |
| monitors                                   | plug-ins, 505                            |
| colors, setting, 210                       | styles, 310                              |
| page size, setting, 29                     | navigating pages, 60–61                  |
| More options for new documents, 29         | nesting                                  |
| Motion Presets, animation                  | creating nested styles, 314–315          |
| applying, 260-261                          | graphics in frames, 164                  |
| converting objects to, 363                 | paragraph styles, setting, 305           |
| deleting, 362                              | tables, creating nested, 280             |
| duplicating, 362                           | New Character Styles dialog box, 306     |
| editing, 363                               | New Document dialog box, 32              |
| importing, 362                             | new documents                            |
| options, settings, 260-261                 | presets, creating with, 32               |
| saving, 362                                | template, creating from, 30              |
| Move Page command, 66–67 movies/videos     | New Features, Welcome screen links to, 4 |
|                                            | New Hyperlink From URL command,          |
| adding, 356–357<br>Media panel, 356-359    | 346–347                                  |
| options, setting, 358–359                  | New Paragraph Styles dialog box, 304     |
| moving. See also objects                   | Newsletters template, 30                 |
| with Adobe Bridge, 14                      | New Workspace dialog box, 52             |
| anchor points, 260-261                     | next page, navigating to, 63             |
| books, documents in, 81                    | next spread, navigating to, 63           |
| books, documents iii, or                   | Nikon NEF format, 529                    |

| 90-degree angles, drawing lines at, 172      | create multiple, in a grid, 173                |
|----------------------------------------------|------------------------------------------------|
| Noise effect                                 | colors                                         |
| with feather effects, 251                    | applying, 215, 236                             |
| with glow, 249                               | Eyedropper tool, using, 216–217                |
| with shadows, 248                            | overprinting colors, 232                       |
| nonbreaking space, inserting, 130            | copying, 180–181                               |
| non-Latin text, setting preferences for, 488 | layers, copying objects between, 206           |
| non-printing content                         | scaling and copying objects, 192               |
| Adobe PDF option, 427                        | defaults, setting, 255                         |
| in package files, 481                        | deleting, 174-175                              |
| printing options for objects, 460            | deleting combined object, 183                  |
| Nook, Barnes & Noble                         | Direct Selection tool                          |
| creating for, 452-453                        | grouped objects, working with,                 |
| document setup, 28-29, 34-35                 | 182–183                                        |
| Normal view, 36                              | inline object, creating, 197                   |
| North American,                              | selecting with, 174-175, 177                   |
| Prepress 2 color settings, 210               | distances and angles, measuring, 207           |
| Purpose 2 color settings, 210                | duplicating, 180–181                           |
| Web/Internet color settings, 210             | export options                                 |
| notes. See also footnotes                    | Alt-text, 168                                  |
| to Adobe InCopy managed files, 513           | EPUB and HTML, 451, 456                        |
| creating, 508                                | tagged PDF, 450                                |
| Notes panel, working in, 509                 | Find/Change command, using, 328–329,           |
| preferences, setting, 496                    | 334                                            |
| tables, adding to, 508                       | flipping objects, 194-195                      |
| text to notes, converting, 508, 509          | Free Transform tool, transforming              |
| Notes panel, 509                             | objects with, 191                              |
| No Wrap option, 136                          | Gap tool, 184-185                              |
| Numbering and Section Options dialog box     | grouped objects, 182–183                       |
| chapter numbers, adding, 76–77               | creating groups, 182                           |
| master pages, page and section num-          | selecting objects in group, 183                |
| bers for, 74–75                              | ungrouping objects, 182                        |
| number of pages                              | individual transformation, repeating, 190      |
| changing, 34                                 | inline object, creating, 197                   |
| master spread, specifying for, 71            | library items, object types for, 401           |
| new documents, selecting for, 28             | locking/unlocking object position, 196         |
| numbers. See also bullets and numbering;     | measuring distances and angles<br>between, 207 |
| chapter numbers; number of pages;            | moving, 179                                    |
| page numbers                                 | layers, moving objects between, 206            |
| footnotes, numbering, 341                    | multiple objects, duplicating, 181             |
| 0                                            | multi-state objects, creating, 376-377         |
| 0                                            | overlapping objects, creating compound         |
| objects. See also anchor points; gradients;  | shapes from, 273                               |
| graphics; layers                             | repeating transformations, 190                 |
| aligning, 184-185                            | resizing, 178                                  |
| anchored objects, creating, 198-199          | rotating, 189, 194–195                         |
| blend effect, creating, 246–247              | free rotating objects, 194-195                 |
| buttons, converting object to, 368-369       |                                                |

| scaling, 178, 189–191, 192                      | Open Type, 116                                          |
|-------------------------------------------------|---------------------------------------------------------|
| searching for, 328-329, 334                     | character styles, setting, 307                          |
| Selection tool, 174-175                         | glyphs, inserting, 129                                  |
| inline object, moving, 197                      | highlighting text with, 489                             |
| resizing objects with, 178                      | paragraph styles, setting, 305                          |
| sequence of transformations, repeating,<br>190  | Open With command with Adobe Bridge,<br>148             |
| shearing, 193                                   | OPI options                                             |
| shortcuts for object editing, creating, 503     | with Adobe PDF, 431                                     |
| showing/hiding, 203                             | print options, 470                                      |
| slipping objects, 192                           | optical margin adjustment, setting, 337                 |
| Smart Guides for moving, 179                    | optical size of fonts, setting, 486                     |
| spacing, distributing objects with,             | Options menu                                            |
| 186–187                                         | for panels, 8, 9                                        |
| stack of objects, arranging, 188                | for tools, 11                                           |
| styles                                          | ordinals. <i>See</i> glyphs                             |
| creating, 316–317                               | ordering content, Articles panel, 446-447               |
| default object styles, modifying, 316           | orientation                                             |
| transformations, 189                            | changing, 34                                            |
| repeating transformations, 190                  | flipping print orientation, 467                         |
| Object Shape option, 136–137                    | for new documents, 28                                   |
| Object styles                                   | printing setup options, 461                             |
| creating, 316-317                               | Outer Glow effect, 249                                  |
| exporting options, 316-317                      | outlines, creating, 138                                 |
| OEBPS folder, 452-453                           | out of gamut, 214                                       |
| older versions, updating from, 2                | converting out of gamut colors, 219                     |
| On Blur event for buttons, 372                  | overflow text                                           |
| On Click event for buttons, 372                 | changing thread between frames, 107                     |
| On Focus event for buttons, 372                 | reshaping, 97                                           |
| online activation of program, 2                 | text on a path, correcting, 101                         |
| On release event for buttons, 372               | threading/unthreading, 106–107                          |
| On Roll Over event for buttons, 372 opacity, 11 | overlapping objects, creating compound shapes from, 273 |
| for Gradient Feather effect, 251                | Overlay blend mode, 246                                 |
| Open dialog box, 12                             | overprinting                                            |
| deleting files in, 13                           | colors, 232                                             |
| opening. See also Adobe Bridge                  | paragraph rule, width of, 124                           |
| books, documents in, 80                         | simulating, 467                                         |
| closed paths, 266–267                           | Overprint Preview mode, 36–37                           |
| existing document, opening, 12                  | overrides. See also styles                              |
| IDML file format, InDesign CS4 or CS5,          | Adobe PDF options, setting, 431                         |
| 12                                              | assignment files, locked, 519                           |
| libraries, 398                                  | print options, 470                                      |
| panels, 7                                       |                                                         |
| recently opening document, 13                   | P                                                       |
| Open Package command, 516                       | Package for InCopy, 516                                 |
| Open Path button for splitting paths, 266       | packages, creating, 480–481                             |

| PageMaker                                                        | Page tool                                                          |
|------------------------------------------------------------------|--------------------------------------------------------------------|
| file format, 12                                                  | changing the page size, 62-63, 382                                 |
| Shortcuts for, 503                                               | Liquid Page Rule, setting, 62                                      |
| page numbers. See also number of pages                           | page transitions                                                   |
| books, options for, 82–83                                        | Flash movie, document exported as, 443                             |
| continued text, adding to, 139                                   | for Pages panel icons, 57                                          |
| general preferences, setting, 484                                | Page Transitions dialog box, 365                                   |
| master pages, adding to, 74-75                                   | panel groups, 6                                                    |
| for table of contents, 85                                        | in Adobe InCopy, 520                                               |
| pages. See also facing pages; master pages; Pages panel; spreads | panels, 6. <i>See also</i> Control panel; Pages panel; Tools panel |
| Adobe PDF options, setting, 426                                  | in Adobe InCopy, 520                                               |
| for bookmarks, 354-355                                           | collapsing/expanding, 7                                            |
| Color Labels, adding, 66                                         | panel set between icons and panels, 9                              |
| EPS file format options, 438                                     | hidden panels, auto-showing, 485                                   |
| Flash movie, exported as, 442                                    | icons, auto-collapsing, 485                                        |
| FLA for Flash, exported as, 444                                  | Info panel, sizing object with, 51                                 |
| hyperlinks to, 344                                               | opening/closing, 7                                                 |
| inserting pages                                                  | Options menu, using, 8, 9                                          |
| multiple pages, inserting, 59                                    | panels, 8                                                          |
| with Pages panel, 58–59                                          | shortcuts for panels, creating, 503                                |
| JPEG files, documents exported as,                               | showing/hiding, 7-8, 36, 52                                        |
| 440-441                                                          | Pantone color library, 224                                         |
| objects to page, aligning, 184-185                               | Paragraph panel, InCopy, 520                                       |
| PNG files, documents exported as, 440-441                        | paragraphs. See also bullets and number-<br>ing                    |
| Preflight panel options, 477                                     | Adobe Composer, 125, 140                                           |
| size, changing, 28-29, 34-35, 62-64                              | aligning, 121                                                      |
| transitions, applying, 365                                       | columns, creating multiple, 134-135                                |
| trap preset, assigning, 468–469                                  | colors                                                             |
| page size options                                                | rule, width of, 124                                                |
| changing, 28-29, 34-35, 62-64                                    | styles, setting, 305                                               |
| list of, 29                                                      | creating, 110–111                                                  |
| for new documents, 28                                            | cross-references, creating, 352-353                                |
| printing, setup for, 461                                         | drop caps, creating, 123                                           |
| Pages/Links panel, 8                                             | indenting, 122                                                     |
| Pages panel. See also master pages;                              | styles, setting, 305                                               |
| spreads                                                          | Info panel, information in, 50                                     |
| deleting pages, 65                                               | keeping lines together in, 336                                     |
| display, changing, 56                                            | languages, work with, 140                                          |
| duplicating pages, 58                                            | rules, applying, 124–125                                           |
| inserting pages with, 58–59                                      | spacing, 122                                                       |
| multiple pages, inserting, 59                                    | in table cells, 291                                                |
| navigating pages, 60–61                                          | table of contents, formatting for, 85                              |
| showing/hiding icons, 57                                         | paragraph styles                                                   |
| size, changing, 28-29, 34-35, 64                                 | attributes, setting, 305                                           |
| target a page, navigating with, 60                               | basic paragraph style, changing, 303                               |
| work on a page, navigating with, 60                              | creating, 305                                                      |

| deleting, 304                            | for buttons, 372–373                       |
|------------------------------------------|--------------------------------------------|
| existing text, creating from, 304        | buttons in, 366-367                        |
| mapping styles to export tags, 305, 322, | Clipboard handling preferences, 502        |
| 451                                      | compression options, setting, 428          |
| for table of contents, 84                | for data merged files, 416                 |
| Paragraph Styles panel, 302              | exporting documents, 424                   |
| password options in Adobe PDF, 432       | general options, setting, 426–427          |
| pasteboard. See also guides              | graphic files saved in, 142                |
| match to theme color, 44, 234            | inserting files in, 16                     |
| Show Entire Pasteboard option, 38        | for interactive, 435, 436-437              |
| Paste In command, 182–183                | mapping styles to export tags, 305, 307,   |
| pasting                                  | 322, 451                                   |
| Adobe Bridge, settings in, 534           | Marks and Bleeds option, setting, 429      |
| Clipboard handling preferences, 502      | media options, 435                         |
| graphics, 152                            | metadata to files, adding, 479             |
| layers while pasting, creating, 200      | output options, setting, 430               |
| spacing, automatic adjustment of, 486    | for page transitions, 365                  |
| text, 113                                | placing, 144–145                           |
| patches, checking for, 20-21             | Preflight panel, creating PDF report in,   |
| Pathfinder command, 273                  | 477                                        |
| Pathfinder panel                         | presets, 425                               |
| Convert Shape buttons in, 254            | exporting with, 433                        |
| Join or Close Path button, 268           | for print, 424-432                         |
| Reverse button, 267                      | security options, setting, 432             |
| paths. See also clipping path; points;   | table of contents, PDF bookmarks for, 85   |
| reshaping; strokes                       | tagged PDF, 426, 450                       |
| closed path, opening, 266–267            | PDF/X options with Adobe PDF, 424-427, 430 |
| closing open path, 268                   | Pencil tool, 270–271                       |
| compound path, creating, 274–275         | Pen tool, 258–259                          |
| erasing parts of, 272                    | perceptual colors, specifying, 213         |
| frames, importing paths as, 159          | Photoshop. See Adobe Photoshop             |
| Pencil tool, drawing with, 270–271       | PICT file format                           |
| Pen tool, drawing with, 258–259          | EPS file preview option, 439               |
| reversing direction of, 267              | WMFgraphic files saved in, 142             |
| selecting path as clipping path, 277     | pirated versions, preventing, 2            |
| Smooth tool, using, 269                  | Place and Link command, 410-412            |
| splitting paths, 266                     | Place command. See also graphics           |
| PDAs, RGB colors for, 214                | with Adobe Bridge, 148                     |
| PDF file format, 423                     | importing text with, 102–103               |
| accessible PDF                           | inserting artwork with, 16                 |
| Articles panel, ordering content,        | multiple graphics, placing, 146–147        |
| 446-447                                  | placing graphics. See graphics             |
| creating PDF, 448                        | plug-ins, configuring, 505                 |
| finishing in Acrobat Pro, 449            | PNG file format, 423                       |
| tags, applying to, 450                   | EPUB and HTML, export, 452-456             |
| advanced options setting, 431            | exporting documents in, 440-441            |
| and bookmarks, 354-355                   | metadata to files, adding, 479             |
| in background, exporting, 434            | placing graphic files saved in 142         |

| points. See also anchor points                  | prefixes for master pages, 71                                         |
|-------------------------------------------------|-----------------------------------------------------------------------|
| Convert Direction Point Tool, using,            | Preflight panel, 476–477                                              |
| 262-263                                         | Status bar, accessing from, 17                                        |
| defined, 41                                     | preflight profile                                                     |
| Direct Selection tool                           | Status bar, accessing from, 17                                        |
| converting points on path with,                 | using, 476–477                                                        |
| 262-263                                         | presentation mode, 36                                                 |
| moving, 266–267                                 | presets. See also PDF file format                                     |
| and fonts, 116                                  | in Adobe Bridge, 534                                                  |
| ruler units preferences, setting, 490           | deleting, 32–33, 459                                                  |
| Polygon Frame tool, 170                         | printing with, 459                                                    |
| polygons                                        | saving, 32                                                            |
| converting, 254                                 | text variables, 78                                                    |
| creating, 170–171                               | transparency flattener preset, creating,                              |
| Pen tool, drawing with, 258                     | 471                                                                   |
| Polygon tool, 170                               | trapping preset, creating, 468                                        |
| text, adding, 96, 98–99                         | working with, 33                                                      |
| portrait orientation                            | previewing. See also Adobe Bridge                                     |
| changing, 34                                    | color separations, 465                                                |
| for new documents, 28                           | data merge data, 417                                                  |
| positioning                                     | EPS file format options, 439                                          |
| printing setup options, 461                     | folio publication, 396                                                |
| poster images for sounds and movies,<br>358-359 | guide color for backgrounds, specifying<br>44                         |
| PostScript                                      | images, saving, 24–25                                                 |
| EPS file format options, 438                    | overprinted colors, 232                                               |
| points preferences, setting, 490                | page transitions, 365                                                 |
| preferences. See also type preferences          | save preferences, setting, 500                                        |
| camera raw preferences, setting, 526-527        | text frame options, 132                                               |
| Clipboard handling preferences, setting,        | Preview view, 36                                                      |
| 502                                             | previous page, navigating to, 63                                      |
| composition preferences, setting, 489           | previous spread, navigating to, 63                                    |
| dictionary preferences, setting, 492–493        | Print command, 458                                                    |
| file handling preferences, setting, 500–501     | printers' marks options with Adobe PDF,<br>429                        |
| general preferences, setting, 484               | printing. See also overprinting; spreads;                             |
| grid preferences, changing, 48–49               | trapping                                                              |
| interface preferences, setting, 485             | Adobe PDF print options, 425                                          |
| links preferences, setting, 501                 | advanced options, setting, 470–471                                    |
| notes preferences, setting, 496                 | auto options, 461                                                     |
| restoring, 501                                  | booklet, spreads in, 474–475                                          |
| ruler units preferences, setting, 490           | books, 81                                                             |
| spell-checking preferences, setting,<br>494–495 | color handling options, 472<br>Color Management options, setting, 472 |
| Story Editor preferences, setting,              | color separations, previewing, 465                                    |
| 498–499                                         | data format options, 464                                              |
| Track Changes, 510                              | documents, 458                                                        |
| Units & Increments preferences, 490–491         | flattened artwork, 471                                                |

| general options, setting, 460–461                          | Quit InDesign command, 26                                      |
|------------------------------------------------------------|----------------------------------------------------------------|
| graphics print options, setting, 464                       | quotation marks                                                |
| Help topics, 23                                            | dictionary preferences, setting, 493                           |
| keyboard shortcuts, list of, 503                           | inserting, 130                                                 |
| layers, 202                                                | typographer's quotes, using, 486                               |
| marks and bleed print options, setting,<br>462–463         | R                                                              |
| negative option, 466                                       | De diel Filten teel with some we were files                    |
| output options, setting, 466-467                           | Radial Filter tool with camera raw files,<br>528-529           |
| package files, print settings in, 480                      | Radial gradients, 226                                          |
| preflight profile, using, 476–477                          | radius value in Corner Options dialog box,                     |
| preserving color numbers, 472                              | 254                                                            |
| with presets, 459                                          | range of page option for printing, 460                         |
| profile, setting, 472                                      | rasterizing                                                    |
| sets, working with, 503                                    | Flash movie, exported as, 443                                  |
| setup print options, setting, 460-461                      | FLA for Flash, exported as, 445                                |
| simulating paper color option, 472                         | raw images. See Adobe Bridge; DNG file                         |
| summary print options, 473                                 | format                                                         |
| text as black, 466                                         | recently opening document, opening, 13                         |
| transparency flattener preset, creating,                   | records for Data Merge, 416                                    |
| 471                                                        | Rectangle Frame tool, 170                                      |
| Printing and Proofing workspace, 52–53                     | rectangles                                                     |
| Profile Inclusion Policy with Adobe PDF, set-<br>ting, 430 | converting, 254                                                |
| projecting caps on strokes, 239                            | creating, 170                                                  |
| proofing colors on screen, 233                             | Rectangle tool, 170                                            |
| PSD file format                                            | text, adding, 96, 98                                           |
| importing images, options for, 143,<br>144–145             | red-eye removal with camera raw files,<br>528-529              |
| metadata to files, adding, 479                             | reference number for footnotes, 341                            |
| placing graphic files saved in, 142                        | reference point                                                |
| raw images, saving, 527-529                                | for fitting graphics in frames, 163                            |
| raw images, saving, ser see                                | objects, transforming, 189                                     |
| Q                                                          | reflowing text, 487                                            |
|                                                            | Smart Text, 108–109                                            |
| QR Code, generating, 379                                   | registration marks, printing, 463                              |
| quality                                                    | relative colorimetric, specifying, 213                         |
| Adobe PDF, setting image quality with, 428                 | Release Compound Path command,<br>158–159                      |
| JPEG files, documents exported as,                         | releasing compound paths, 158–159, 275                         |
| 440-441                                                    | relinking. See also graphics                                   |
| PNG files, documents exported as,<br>440-441               | cross-references, 352-353                                      |
| QuarkXPress                                                | renaming. See naming/renaming                                  |
| file format, 12                                            | repeated words, spell-checking preferences,                    |
| Shortcuts for, 503                                         | 494                                                            |
| Quick Apply, 11                                            | replacing                                                      |
| for styles, 320–321                                        | books, documents in, 81                                        |
| Quick Search, Adobe Bridge, 523                            | importing text, replacing item with, 102 table of contents, 85 |
|                                                            | table of contents, 60                                          |

| reports for page files, creating, 480   | rulers                                                 |
|-----------------------------------------|--------------------------------------------------------|
| resetting                               | changing ruler options, 40                             |
| all warning dialogs, 484                | guides                                                 |
| cross-references, 352-353               | appearance, changing, 44–45                            |
| reshaping                               | movement, allowing, 387                                |
| anchor points or segments, 260-261      | measurement units, changing, 41                        |
| erasing to reshape paths, 272           | origin, changing, 41                                   |
| Pencil tool, paths with, 270            | paragraph rule, applying, 124–125                      |
| resizing. See sizing/resizing           | showing/hiding, 41                                     |
| resolution                              | units preferences, setting, 490                        |
| Adobe PDF setting options, 428          | working with, 41                                       |
| Info panel, information in, 50          | rules for paragraph styles, setting, 305               |
| JPEG files, exported as, 440-441        | run-in style table of contents, 85                     |
| PNG files, exported as, 440-441         | Running Header text variable, 78                       |
| resource help, 22–23                    | ,                                                      |
| restoring preferences, 501              | S                                                      |
| retouching with camera raw files,       |                                                        |
| 528-529                                 | sample, creating                                       |
| reusing linked text, 410-411            | buttons from, 368                                      |
| revealing documents                     | forms from, 370                                        |
| in Adobe Bridge, 15                     | sampling options for Adobe PDF, 428                    |
| in Status bar, 17                       | satin effect, 249                                      |
| reverse order option for printing, 460  | saturation, specifying, 213                            |
| reversing fill in compound path, 275    | Save As dialog box, 13                                 |
| RGB (Red, Green, Blue), 214             | saving                                                 |
| Adobe PDF options, setting, 430         | in background, saving PDF, 24                          |
| Color panel, selecting with, 218        | books, 81                                              |
| EPS file format options, 438            | camera raw images, 527-529                             |
| Working Space controls, 210–211         | color swatches, 223                                    |
| right-aligning paragraphs, 121          | copy of document, 25                                   |
| right indents                           | documents, 24–25                                       |
| creating, 122                           | file handling preferences, setting, 500 gradients, 227 |
| right side, dragging text to, 101       |                                                        |
| RIP (Raster Image Processing), 466, 468 | in InDesign CS4 or CS5 with IDML,<br>24, 422, 423      |
| rotating, 11. See also objects; spreads | presets, 32                                            |
| with Adobe Bridge, 14                   | print summary, 473                                     |
| camera raw files, 528-529               | Web Photo Gallery, 531                                 |
| Spread view, 37                         | Scale X and Y, 11                                      |
| tables, text in, 291                    | scaling                                                |
| Rotation and Shear Angle, 11            | Flash movie, document exported as, 442                 |
| round bullets, 126–127                  | FLA for Flash, document exported as,                   |
| round caps on strokes, 239              | 444                                                    |
| Rounded corner options, 252             | general preferences, setting, 484                      |
| round join on strokes, 239              | Info panel, information in, 50                         |
| RTF file format, 423                    | objects, 178, 189–191, 192                             |
| importing text from, 102                | printing setup options, 461                            |
| inserting files in, 16                  |                                                        |

| shortcuts for scaling, creating, 503                    | with Smart Guides, 46                                                    |
|---------------------------------------------------------|--------------------------------------------------------------------------|
| text, 120                                               | Send Backward in object stack, 188                                       |
| Scissor tool for splitting open paths, 266              | Send to Back in object stack, 188                                        |
| screen fonts, 116                                       | Sentence case, creating, 342                                             |
| scripts                                                 | Separations Preview mode, 36–37                                          |
| editing scripts, 414                                    | servers in Adobe InCopy, working with, 512                               |
| general preferences, setting, 484                       | shadow effects, 248                                                      |
| running scripts, 414–415                                | Drop Shadow effect, 11, 248                                              |
| Scripts panel, 414–415                                  | shapes. See also reshaping; specific shapes                              |
| Script Label panel, 415                                 | compound shapes, creating, 273                                           |
| SCT file format, WMFgraphic files saved in,             | converting shapes, 254                                                   |
| 142                                                     | creating, 170–171                                                        |
| searching. See also Find/Change command                 | with Smart Guides, 46                                                    |
| in Adobe Bridge, 14, 532                                | sharing. See Adobe InCopy; assignments;                                  |
| for fonts, 114, 327                                     | interactive documents                                                    |
| for glyphs, 328-329, 332                                | shearing objects, 189–191, 193                                           |
| for GREPs, 328-329, 332                                 | Shear tool, 193                                                          |
| for help information, 22–23                             | shortcuts. See also keyboard shortcuts                                   |
| in libraries, 402                                       | Macintosh computers, creating shortcuts                                  |
| for objects, 328–329, 334                               | on, 5                                                                    |
| spell-check options, 325                                | showing/hiding. See also hidden text;                                    |
| Section 524 of the Rehabilitation Act of                | layers; panels                                                           |
| 1973, 450                                               | grids, 48                                                                |
| sections                                                | guides, 43                                                               |
| books, updating section numbers in, 83                  | icons, 504                                                               |
| master pages, adding numbers to, 74–75                  | master items, 73                                                         |
| security                                                | notes, 509                                                               |
| Adobe PDF security options, setting, 432                | objects, 203                                                             |
| JavaScript, enabling or disabling, 484                  | Pages panel icons, 57                                                    |
| segments                                                | plug-ins, information on, 505                                            |
| deleting, 265                                           | rulers, 41                                                               |
| moving, 260-261                                         | separation inks, 464                                                     |
| Pencil tool, drawing with, 270                          | Tools panel, 36                                                          |
| reshaping, 260-261                                      | Show Text Threads command, 106–107                                       |
| selecting, 260-261                                      | sidecar files, 533                                                       |
| splitting paths in middle of, 266                       | signature for booklet pages, 475                                         |
| selecting                                               | sign in and out                                                          |
| anchor points, 260-261                                  | Creative Cloud, 21, 542                                                  |
| frames and graphics, 160–161                            | simulating overprinting print option, 467                                |
| segments, 260-261                                       | single quotation marks, inserting, 130                                   |
| text, 110–111                                           | single word justification, 337                                           |
| Selection tool. See also Direct Selection tool; objects | sizing/resizing. See also graphic frames;<br>graphics; page size options |
| fitting frames in graphics with, 162                    | icon size for Pages and Masters, 56                                      |
| objects, selecting, 174-175                             | Pages panel, 56                                                          |
| selecting and moving frames and graphics with, 160      | shortcuts for sizing, creating, 503 skewing text, 120                    |

| slug area                                          | footnotes, 341                                                       |
|----------------------------------------------------|----------------------------------------------------------------------|
| Adobe PDF options, 429                             | glyph spacing, 337                                                   |
| changing values, 34                                | letter spacing options, 337                                          |
| guide color, specifying, 44                        | objects with spacing, distributing,                                  |
| for new documents, 28-29                           | 186–187                                                              |
| page numbers in, 66                                | paragraphs, 122                                                      |
| Slug view, 36                                      | paragraph styles, setting, 305                                       |
| small caps, 488                                    | Story Editor display, setting, 498                                   |
| styling text as, 114–115<br>Smart Cursor, 179, 485 | table columns and rows, evenly distrib-<br>uting spacing of, 288     |
|                                                    | text on a path, 101                                                  |
| Smart Guides, 46–47                                | word spacing options, 337                                            |
| objects, moving, 179                               | Spanish typefaces, 488                                               |
| with Pen tool, 258                                 | special characters. <i>See</i> characters                            |
| preferences, changing, 47                          | specialty frames for graphics, creating,                             |
| Smart Match Style Group synchronize options, 82    | 158–159                                                              |
| smart spacing, 47                                  | spell-checking. See also dictionaries Autocorrect fixing errors, 112 |
| Smart Text Reflow, 108–109                         | _                                                                    |
| options, selecting, 487                            | documents, 324–325                                                   |
| Smooth tool and preferences, 269                   | dynamic spelling, 324, 325, 495                                      |
| snapping options, adjusting, 387                   | note content, 496                                                    |
| Snap to Document Grid command, 49                  | options, 325                                                         |
| Snap to Guides command, 42–43                      | preferences, setting, 494–495                                        |
| Snap to Zone, 44, 47                               | spine, aligning paragraphs to, 121                                   |
| snippets                                           | splitting                                                            |
| creating, 404–405                                  | paths, 266                                                           |
| dragging, creating by, 404-405                     | table cells, 290                                                     |
| import options, setting, 501                       | Split window to compare,                                             |
| using, 404–405                                     | Split Layout view, 18-19, 386                                        |
| Soft Light blend mode, 246                         | spot colors and mixed inks, 228–229                                  |
| soft proofing colors on screen, 233                | Spot Removal tool with camera raw                                    |
| Soft Proofs mode, 36–37                            | images, 528-529                                                      |
| soft returns, forcing, 110–111                     | Spread effect                                                        |
| Solid Color Intent option, 212                     | with glow, 249                                                       |
| Sony Reader, creating for, 452-453                 | with shadows, 248                                                    |
| sorting                                            | spreads                                                              |
| with Adobe Bridge, 14                              | adding/removing pages from, 68                                       |
| bookmarks, 354-355                                 | EPS file format options, 438                                         |
| sounds                                             | facing-page spreads, preserving, 487                                 |
| adding, 356–357                                    | Flash movie, document exported as, 442                               |
| Media panel, 356–359                               | FLA for Flash, document exported as,                                 |
| options, setting, 358–359                          | 444                                                                  |
| source files                                       | island spreads, 68                                                   |
| for cross-references, 352-353                      | JPEG files, documents exported as,<br>440-441                        |
| for hyperlinks, 344                                | object to spread, aligning, 184-185                                  |
| for linked graphics, 153                           | page transitions, applying, 365                                      |
| spacing                                            | PNG files, documents exported as,                                    |
| automatic adjustment of 486                        | 440-441                                                              |

| printing, 460                                 | custom styles, creating, 240-241                    |
|-----------------------------------------------|-----------------------------------------------------|
| booklet spreads, 474-475                      | dashed/dotted strokes                               |
| rotating, 37, 69                              | applying, 240                                       |
| Pages panel icons, 57                         | creating, 240-241                                   |
| spreadsheets, links preferences when          | gap color for, 239                                  |
| placing, 501                                  | defaults                                            |
| stacking                                      | for colors, 236–237                                 |
| Adobe Bridge, images in, 14, 533              | setting, 255                                        |
| object stack order, arranging, 188            | drawing, 174                                        |
| StandardSoundPoster.jpg, 356                  | Eyedropper tool, using, 216–217                     |
| StandardMoviePoster.jpg, 358-359              | Info panel, information in, 50                      |
| star shape                                    | joins, changing, 238–239                            |
| creating, 170–171                             | styles, 239–241                                     |
| frame for text, creating, 99                  | custom styles, creating, 240-241                    |
| starting InDesign, 4–5                        | dashed stroke style, applying, 240                  |
| Start menu or screen, 4-5, 13                 | Structure pane for placing XML tags,                |
| Start Page and Numbering At option, 75        | 418–420                                             |
| Status bar                                    | styles. See also character styles; GREPs;           |
| pages, navigating between, 60-61              | objects; paragraph styles; strokes;                 |
| working with, 17                              | tables                                              |
| Step and Repeat command                       | applying, 312–313                                   |
| grid, creating, 181                           | for bullets, 126–127                                |
| objects, copying, 180                         | case-sensitivity of names, 310                      |
| stories                                       | cell styles, creating, 318                          |
| Adobe InCopy, exporting content to, 514       | Character Styles panel, 302                         |
| Find/Change command, searching story          | clearing style overrides, 312–313                   |
| layers with, 329                              | for cross-references, 352-353                       |
| Story Editor                                  | deleting table and cell styles, 319                 |
| background color for notes in, 496            | editing with Quick Apply, 321                       |
| display preferences, setting, 325,<br>498–499 | End Nested Style Here special character,<br>314–315 |
| drag-and-drop editing in, 113                 | font style, changing, 114–115                       |
| show or hide elements, 339                    | groups, creating, 309                               |
| tables, editing text in, 284–285              | for hyperlinks, 349                                 |
| working with, 338-339                         | importing styles, 310–311                           |
| straightening camera raw files, 528-529       | InDesign document, loading styles from,             |
| strikethrough options                         | 310                                                 |
| character styles, setting, 307                | letter commands with Quick Apply, 321               |
| paragraph styles, setting, 305                | links to style, breaking, 312                       |
| Strikethrough text, 114–115                   | loading styles, 310                                 |
| Stroke panel, 8, 174                          | mapping to export tags, 316, 322, 451               |
| strokes. See also gap color/tint; tables      | Microsoft Word document, importing                  |
| alignment of stroke on path, 238              | styles from, 310–311                                |
| applying strokes, 215, 236-237                | nested styles, creating, 314–315                    |
| attributes, changing, 238–239                 | overriding<br>formatting, 312–313                   |
| caps, changing, 238–239                       | object style overrides, clearing, 317               |
| converting, 254                               | paragraph rule, width of, 124                       |
| custom-dashed stroke, applying, 240           | paragraph rule, width oi, 124                       |

| styles (continued)                        | synchronizing                                |
|-------------------------------------------|----------------------------------------------|
| with Paragraph Styles panel, 302          | books, 82                                    |
| Quick Apply, using, 320-321               | camera raw images, 528-529                   |
| renaming styles, 310                      | System color library, 224                    |
| table styles, 318–319                     | system requirements, 3                       |
| Style Source setting for books, 82        | 32-bit and 64-bit, 5                         |
| subsampling with Adobe PDF, 428           |                                              |
| subscript, 114–115                        | T                                            |
| advanced type settings for, 488           | table of contents                            |
| Subtract button, Pathfinder, 273          |                                              |
| summary                                   | creating, 84–85                              |
| for booklet pages, 475                    | for digital editions, EPUB, 452-453          |
| print options, viewing summary of, 473    | Table Options dialog box, 299                |
| superscript, 114–115                      | tables                                       |
| advanced type settings for, 488           | adjusting options, 282                       |
| swapping text on path, 101                | aligning content in cells, 291               |
| swashes. <i>See</i> glyphs                | alternating fills and strokes in, 296–297    |
| Swatches panel. See also gradients        | borders, adding, 299                         |
| adding color swatch, 221                  | clipping for graphics, setting, 291          |
| all unnamed colors, adding, 223           | colors                                       |
| for button colors, 374                    | for borders, 299                             |
| Color Picker, adding colors from, 237     | for diagonal lines in cells, 298             |
| deleting color swatch, 221, 222           | strokes and fills, setting for, 296–297      |
| display, changing, 220                    | columns and rows, inserting, 287             |
| editing color swatch, 221                 | Control panel, modifying tables with,<br>286 |
| fill or stroke color, changing, 236       | converting                                   |
| gradient swatches, creating, 226-227      | tables to text, 281                          |
| Kuler panel, adding, 230                  | text to tables, 281                          |
| loading swatches, 223                     | defined, 279                                 |
| merging color swatches, 223               | deleting                                     |
| mixed inks with, 228-229                  | cell contents, 284                           |
| moving swatches, 223                      | columns and rows, 287                        |
| name of swatch, entering, 221             | table and cell styles, 319                   |
| saving swatches, 223                      | diagonal lines in cells, adding, 298         |
| selecting swatches, 223                   | dimensions, specifying, 280                  |
| tint swatches, creating, 225              | editing text in tables, 284–285              |
| working with swatches, 222-223            | elements, selecting, 284                     |
| swatch libraries, adding colors from, 224 | fills                                        |
| SWF file format, 356-359, 422, 423        | adding, 294–295                              |
| exporting document in, 442-443            | alternating fills, 296–297                   |
| SWF Preview panel, 378, 380               | gap color/tint                               |
| Adobe Bridge, 523                         | for borders, 299                             |
| switching between pages in Status bar, 17 | for diagonal lines in cells, 298             |
| symbols                                   | tables, strokes in, 297                      |
| @ before field name, adding, 416          | graphics                                     |
| Autocorrect, inserting with, 112          | clipping for graphics, setting, 291          |
| inserting, 130                            | importing graphics, 282                      |

| headers and footers, 292–293                  | tabs                                                                   |
|-----------------------------------------------|------------------------------------------------------------------------|
| converting cells and, 293                     | for bullets and numbering, 127                                         |
| height, weight, width                         | button tab order, setting, 375                                         |
| adjustment options, 289                       | paragraph styles, setting, 305                                         |
| for borders, 299                              | setting, 128                                                           |
| elements, specifying, 286                     | stops, defined, 128                                                    |
| importing                                     | tagged PDF options, 450                                                |
| graphics into tables, 282                     | target a page, navigating with, 60                                     |
| text into tables, 282–283                     | templates                                                              |
| merging/unmerging cells, 286, 290             | creating template document, 31                                         |
| Microsoft Excel tables, importing,            | new document, creating, 30                                             |
| 282–283                                       | saving document as, 25                                                 |
| Microsoft Word text, importing, 282-283       | for Web Photo Gallery, 531                                             |
| modifying, 286–287                            | Terminal theme, 498                                                    |
| navigating in tables, 284                     | text. See also character styles; fonts; hidder                         |
| nested tables, creating, 280                  | text; kerning; overflow text; para-                                    |
| new table, creating, 280                      | graphs; paragraph styles; Smart Text                                   |
| notes, adding, 508                            | Reflow; Story Editor; tables; text frames; tracking; type preferences; |
| spacing of columns and rows, evenly           | wrapping text                                                          |
| distributing, 288                             | Autocorrect options, 112                                               |
| splitting cells, 290                          | autoflowing imported text, 105                                         |
| Story Editor, using, 284–285                  | baseline, shifting characters from, 117                                |
| strokes                                       | black, printing text as, 466                                           |
| adding, 294–295                               | for bookmarks, 354-355                                                 |
| alternating strokes, 296–297                  | with bullets, 126–127                                                  |
| cells, adding to, 294–295                     | for buttons, 374                                                       |
| diagonal lines in table cells, adding,<br>298 | colors in Story Editor display, 498                                    |
| drawing order, setting, 294                   | conditional text, working with, 406–407                                |
| lines, 172                                    | copying, 113                                                           |
| style and weight, specifying, 286             | cutting, 113                                                           |
| styles, 318–319                               | documents, inserting text in, 16                                       |
| Table panel, modifying tables with, 286       | dragging text, 113                                                     |
| text                                          | Find/Change command, using, 328–329, 330                               |
| converting tables and text, 281               | Frame tools, adding with, 96, 98                                       |
| editing text in tables, 284–285               | greeked text, 487                                                      |
| entering text in tables, 284                  | importing text, 102–103                                                |
| importing text, 282–283                       | autoflowing imported text, 105                                         |
| rotating, 291                                 | continued text, adding page numbers                                    |
| Story Editor, editing text with,<br>284–285   | to, 139                                                                |
| text frames, adjusting tables in, 300         | flowing imported text, 104–105                                         |
| tablets                                       | with options, 102–103                                                  |
| creating for, 452-453                         | Info panel, viewing in, 51                                             |
| document setup, 28-29, 34-35                  | inherited formatting for text, 113                                     |
| tabloid page size, 29                         | leading text, 117                                                      |
| Tab Order dialog box, 375                     | linked text, reusing, 410-411                                          |
| 2.30. 3.3.03 30.4 370                         | links preferences when placing, 501                                    |

| text (continued)                         | in Pages panel, 56                          |
|------------------------------------------|---------------------------------------------|
| notes, converting text to, 508, 509      | printing setup options, 461                 |
| overflowing text, reshaping, 97          | Timing panel, 364                           |
| pasting, 113                             | TIFF file format                            |
| reflowing, 108-109                       | Adobe Bridge, opening with, 530-531         |
| scaling text, 120                        | EPS file preview option, 439                |
| searching, 328, 329-330                  | importing images, options for, 143, 145     |
| selecting, 110-111                       | for metadata, 479, 533                      |
| skewing text, 120                        | placing graphic files saved in, 142         |
| special text characters, inserting, 130  | raw images, saving, 527-529                 |
| track text changes, 510-511              | tiling documents, 19                        |
| Type of a Path tool, using, 96           | Times New Roman font, 114                   |
| typing text, 110                         | tints. See also gap color/tint              |
| text breaks, inserting, 130              | dashed/dotted lines, tint color for, 239    |
| text frames. See also assignments; over- | paragraph rule, width of, 124               |
| flow text                                | swatches, creating, 225                     |
| baseline options, 133                    | Title Case, creating, 342                   |
| creating text in, 97                     | tone curve for camera raw images, 528-529   |
| elliptical frame, creating, 98           | tools. See also specific tools              |
| ignoring text wrapping in, 133           | keyboard shortcuts for, 10                  |
| options, setting, 132-133                | shortcuts for tools, creating, 503          |
| outlines, creating, 138                  | Tools panel, 6                              |
| overflowing text, reshaping, 97          | for InCopy, 520                             |
| polygon frame, creating, 99              | keyboard shortcuts, 10                      |
| rectangle frame, creating, 98            | showing/hiding, 36                          |
| searching for, 334                       | using, 10–11                                |
| star frame, creating, 99                 | Tools Hints panel, 10-11                    |
| tables, adjusting, 300                   | tooltips                                    |
| wrapping text, 97, 137                   | note tooltips, showing, 496                 |
| ignoring text wrap, 133                  | options for showing, 485                    |
| Text Only file format, 423               | top and bottom margins. See margins         |
| text variables                           | Toyo color library, 224                     |
| defining, 78                             | track changes, 510-511                      |
| working with, 79                         | tracking, 119                               |
| themes                                   | highlighting text with, 489                 |
| color theme, interface, 6, 44, 234, 485  | increments preferences, setting, 490-497    |
| Kuler panel, using colors from, 230–231  | Tracking and Indentation option, Type tool, |
| Story Editor display, setting, 498       | 11                                          |
| threading/unthreading overflow text,     | Transform Again submenu, 189                |
| 106–107                                  | transformation. See also objects            |
| 3-D bevel effect, 250                    | values, showing, 485                        |
| threshold                                | transitions. See page transitions           |
| for grids, 49                            | transitions for pages, displaying, 365      |
| for guides, 45                           | transparency                                |
| thumbnails                               | Adobe PDF options, setting, 431             |
| Adobe PDF options, setting, 426          | blend, create effect with, 247              |
| library items, displaying, 403           | color space for blending transparent        |
| options for showing, 485                 | objects, 247                                |

| FLA for Flash, document exported as,          | assignments, 519                            |
|-----------------------------------------------|---------------------------------------------|
| 445                                           | data merge sources, 417                     |
| importing, 143, 144                           | Help menu, checking on, 21                  |
| for Pages panel icons, 57                     | hyperlinks, 350                             |
| print options, 470–471                        | Internet, checking for updates on, 20       |
| trapping, 466                                 | library items, 400                          |
| assigning trap presets to pages, 468–469      | package files, 480                          |
| preset, creating, 468                         | uploading Web Photo Gallery, 531            |
| Trap Presets panel, 468                       | uppercase text, creating, 342               |
| triangles, converting, 254                    | Upright tool with camera raw images,        |
| triple-click, changing action of, 111         | 528-529                                     |
| TrueType fonts, 116                           | URLs. <i>See</i> hyperlinks                 |
| Trumatch color library, 224                   | user dictionary preferences, 492            |
| turning on/off                                | • •                                         |
| Smart Guides, 46                              | V                                           |
| 2-up perfect bound for booklet, printing,     |                                             |
| 474                                           | vector-based images, inserting, 16          |
| 2-up saddle stitch for booklet, printing, 474 | vertical lines, converting, 254             |
| TXT file format                               | vertically tiling all documents, 19         |
| data fields, 416                              | vertical spacing in text, changing, 117     |
| importing text from, 102                      | videos. See movies                          |
| inserting files in, 16                        | views and viewing. See also display; rulers |
| Type on a Path tool, 96                       | InCopy views, 512                           |
| creating text on path, 100                    | InDesign window, 6                          |
| deleting text on path, 100                    | object styles, 316                          |
| modifying text on path, 101                   | page transitions, 365                       |
| type outlines as frames, creating, 159        | print summary, 473                          |
| type preferences                              | Zoom tool, changing view with, 38–39        |
| advanced preference, setting, 488             | Visibility icon, 504                        |
| general preferences, setting, 486–487         | visibility settings                         |
| Type tools                                    | for cross-references, 352-353               |
| options with, 11                              | for hyperlinks, 348-349                     |
|                                               | Visual Basic scripts, 414                   |
| text frame, creating text in, 97              | visually impaired persons, PDF options for, |
| using, 96                                     | 432                                         |
| typing text, 110                              |                                             |
| typographer's quotes, using, 486              | W                                           |
| Typography workspace, 52–53                   | warning dialogs, resetting, 484             |
|                                               | Web color library, 224                      |
| U                                             | Web Photo Gallery, creating, 531            |
| unassigned frames, 169, 170                   | Web Frioto Gallery, creating, 551           |
| searching for, 334                            |                                             |
| underlining, 114–115                          | hyperlinks to, 344                          |
| character styles, setting, 307                | weight. See height, weight, width           |
| conditional text, 406-407                     | Welcome screen                              |
| paragraph styles, setting, 305                | Open dialog box, 12                         |
| undoing/redoing, 53                           | opening document from, 13                   |
| updates and updating"                         | starting InDesign from, 4                   |
| apacto and apacing                            | What's New finding 23                       |

What's New, finding, 23

White Balance with camera raw files, 528-529 white space, inserting, 130 width. See height, weight, width Windows menu, 18-19 System color library, 224 Windows Tablet PC creating for, 452-453 document setup, 28-29, 34-35 WMF file format, graphic files saved in, 142 Word. See Microsoft Word words Info panel, information in, 50 spacing options, 337 Working Space color controls, 210-211 work on a page, navigating with, 60 workspaces. See also Adobe Bridge built-in workspaces, 52 creating, 52 deleting, 53 displaying, 53 wrapping text. See also text frames composition preferences, setting, 489 contour options, 137 inside edges, including, 137 layers, preventing wrapping in, 202 objects, wrapping and unwrapping around, 136 setting shape wrap options, 137 WYSIWYG font menu, 486-487 X XFL file format, 444 XHTML format for eBooks, EPUB, selecting, 452-453 XLS file format importing text from, 102 inserting files in, 16 XML file format, 423 creating XML tags, 418 document, placing XML tags in, 418-419 elements in, 418 exporting XML, 420 importing XML tagged data, 418-419 for motion presets, 360-361

XMP file format, 533

alt text, adding to graphic, 168

documents, inserting file information in, 478–479 linked graphic, displaying information for, 157 XMP Software Development Kit, 479 Xoom document setup, 28-29, 34-35

## γ

YouTube, inserting, HTML, 378

## 7

zooming in/out in camera raw files, 528-529 image view, 38–39 shortcut keys for, 39